**Scalable File Service**

## **Guia de usuário**

**Edição** 01 **Data** 30-05-2022

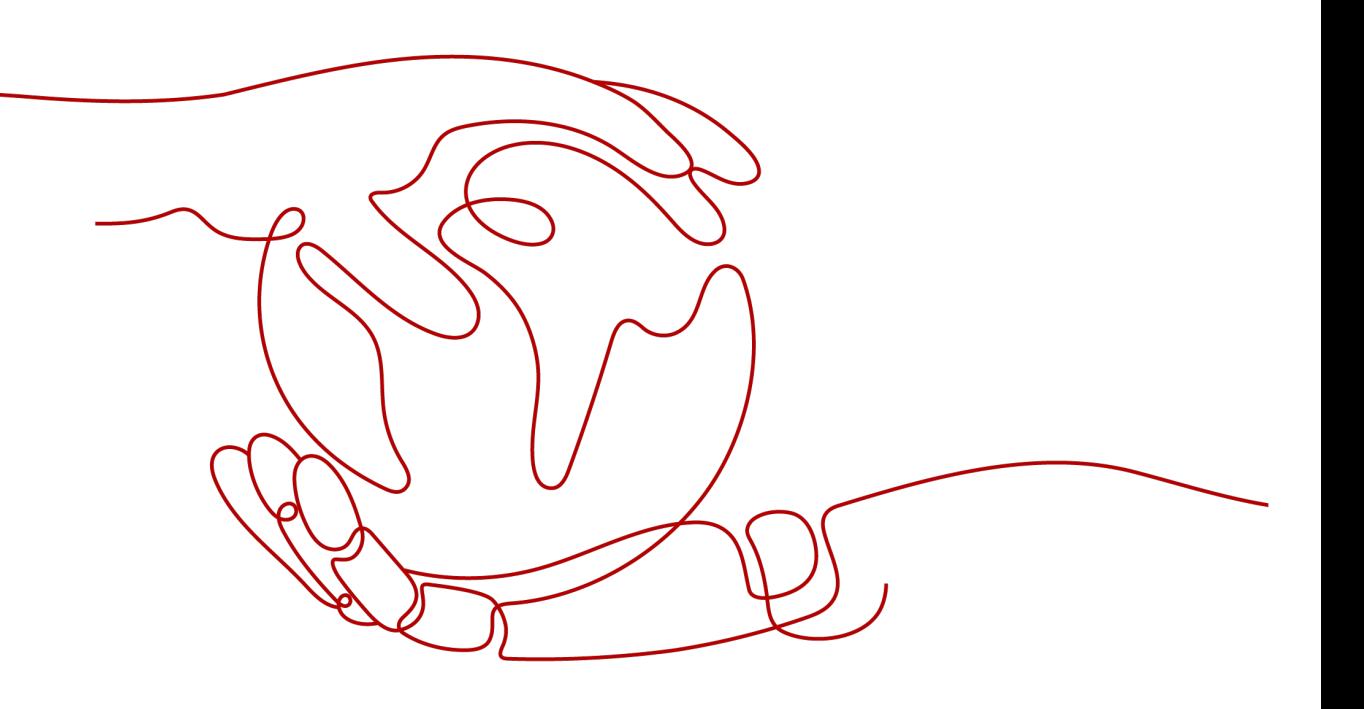

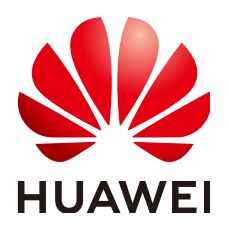

**HUAWEI TECHNOLOGIES CO., LTD.**

#### **Copyright © Huawei Technologies Co., Ltd. 2023. Todos os direitos reservados.**

Nenhuma parte deste documento pode ser reproduzida ou transmitida em qualquer forma ou por qualquer meio sem consentimento prévio por escrito da Huawei Technologies Co., Ltd.

#### **Marcas registadas e permissões**

#### **ND**  e outras marcas registadas da Huawei são marcas registadas da Huawei Technologies Co., Ltd. Todos as outras marcas registadas e os nomes registados mencionados neste documento são propriedade dos seus respectivos detentores.

#### **Aviso**

Os produtos, serviços e funcionalidades adquiridos são estipulados pelo contrato feito entre a Huawei e o cliente. Todos ou parte dos produtos, serviços e funcionalidades descritos neste documento pode não estar dentro do âmbito de aquisição ou do âmbito de uso. Salvo especificação em contrário no contrato, todas as declarações, informações e recomendações neste documento são fornecidas "TAL COMO ESTÁ" sem garantias, ou representações de qualquer tipo, seja expressa ou implícita.

As informações contidas neste documento estão sujeitas a alterações sem aviso prévio. Foram feitos todos os esforços na preparação deste documento para assegurar a exatidão do conteúdo, mas todas as declarações, informações e recomendações contidas neste documento não constituem uma garantia de qualquer tipo, expressa ou implícita.

## Índice

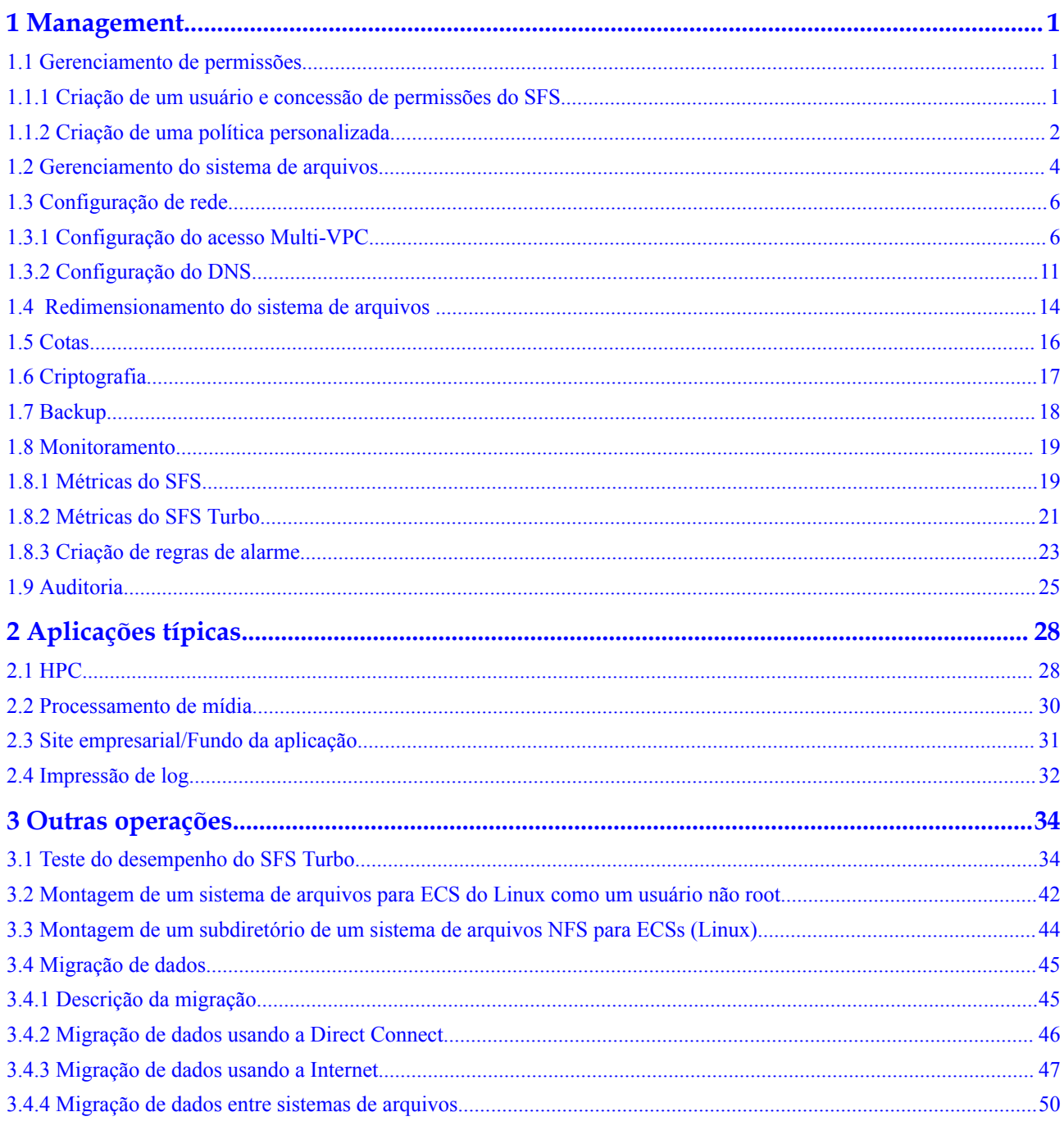

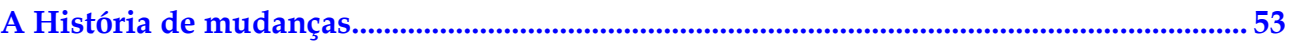

## **1 Management**

## <span id="page-4-0"></span>**1.1 Gerenciamento de permissões**

## **1.1.1 Criação de um usuário e concessão de permissões do SFS**

Este capítulo descreve como usar o IAM para implementar o controle de permissões refinado para seus recursos do SFS. Com o IAM, você pode:

- l criar usuários do IAM para funcionários com base na estrutura organizacional da sua empresa. Cada usuário do IAM terá suas próprias credenciais de segurança para acessar os recursos do SFS.
- l conceder somente as permissões necessárias para que os usuários executem uma tarefa específica.

Se sua conta da Huawei Cloud não exigir usuários individuais do IAM, pule esta seção.

Esta seção descreve o procedimento para conceder permissões (consulte **[Figura 1-1](#page-5-0)**).

#### **Pré-requisitos**

Saiba mais sobre as permissões (consulte **[Funções e políticas definidas pelo sistema](https://support.huaweicloud.com/intl/pt-br/productdesc-sfs/sfs_01_0013.html)**) suportados pelo SFS e escolha políticas ou funções de acordo com suas necessidades.

#### **Restrições**

- l Todas as políticas definidas pelo sistema e as políticas personalizadas são suportadas nos sistemas de arquivos do SFS Capacity-Oriented.
- l Somente políticas definidas pelo sistema são suportadas em sistemas de arquivos do SFS Turbo. Políticas personalizadas não são compatíveis.

#### <span id="page-5-0"></span>**Fluxo do processo**

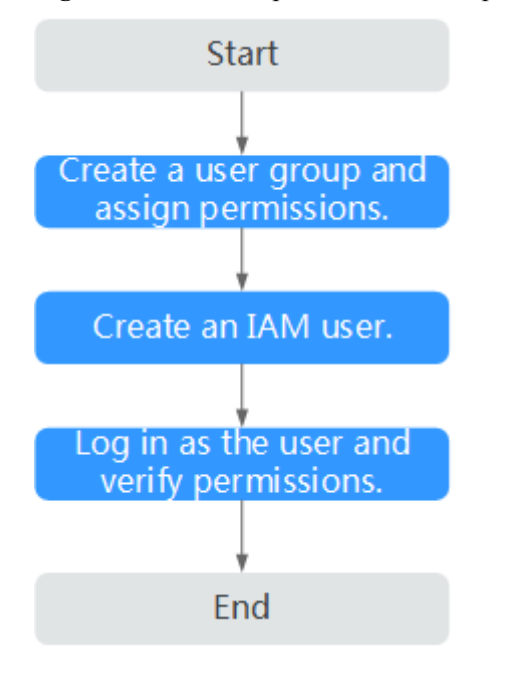

**Figura 1-1** Processo para concessão de permissões do SFS

#### 1. **[Crie um grupo de usuários e atribua permissões](https://support.huaweicloud.com/intl/pt-br/usermanual-iam/iam_03_0001.html)** para ele.

Crie um grupo de usuários no console do IAM e anexe a política **SFS ReadOnlyAccess** ou **SFS Turbo ReadOnlyAccess** ao grupo.

2. **[Crie um usuário e adicioná-lo a um grupo de usuários](https://support.huaweicloud.com/intl/pt-br/usermanual-iam/iam_02_0001.html)**.

Crie um usuário no console do IAM e adicione o usuário ao grupo criado em **1**.

3. **[Faça login](https://support.huaweicloud.com/intl/pt-br/usermanual-iam/iam_01_0552.html)** e verifique as permissões.

Faça login no console do SFS usando o usuário criado e verifique se o usuário só tem permissões de leitura para o SFS.

- Escolha **Scalable File Service**. Clique em **Create File System** no console do SFS. Se aparecer uma mensagem indicando que você não tem permissões suficientes para executar a operação, a política **SFS ReadOnlyAccess** ou **SFS Turbo ReadOnlyAccess** já entrou em vigor.
- Escolha qualquer outro serviço. Se aparecer uma mensagem indicando que você não tem permissões suficientes para acessar o serviço, a política **SFS ReadOnlyAccess** ou **SFS Turbo ReadOnlyAccess** já entrou em vigor.

## **1.1.2 Criação de uma política personalizada**

Políticas personalizadas podem ser criadas para complementar as políticas definidas pelo sistema do SFS. Para as ações com suporte para políticas personalizadas, consulte **[Políticas](https://support.huaweicloud.com/intl/pt-br/api-sfs/sfs_02_0080.html) [de permissões e ações suportadas](https://support.huaweicloud.com/intl/pt-br/api-sfs/sfs_02_0080.html)**.

Você pode criar políticas personalizadas de uma das duas maneiras a seguir:

- l Editor visual: selecione serviços de nuvem, ações, recursos e condições de solicitação. Isso não requer conhecimento de sintaxe política.
- l JSON: edite políticas JSON do zero ou com base em uma política existente.

Para obter detalhes, consulte **[Criação de uma política personalizada](https://support.huaweicloud.com/intl/pt-br/usermanual-iam/iam_01_0605.html)**. Esta seção fornece exemplos de políticas personalizadas do SFS comuns.

#### **Restrições**

Uma política personalizada aplica-se apenas aos sistemas de arquivos do SFS Capacity-Oriented, não aos sistemas de arquivos do SFS Turbo.

#### **Exemplo de políticas personalizadas**

{

}

{

Exemplo 1: permitir que os usuários criem sistemas de arquivos

```
{
                    "Version": "1.1",
                    "Statement": [
{1 \over 2} {1 \over 2} {1 \over 2} {1 \over 2} {1 \over 2} {1 \over 2} {1 \over 2} {1 \over 2} {1 \over 2} {1 \over 2} {1 \over 2} {1 \over 2} {1 \over 2} {1 \over 2} {1 \over 2} {1 \over 2} {1 \over 2} {1 \over 2} {1 \over 2} {1 \over 2} {1 \over 2} {1 \over 2}  "Action": [
                                                                                "sfs:shares:createShare"
 ],
                                                            "Effect": "Allow"
 }
                    ]
}
```
l Exemplo 2: negar a exclusão do sistema de arquivos

Uma política com apenas permissões "Deny" deve ser usada em conjunto com outras políticas para entrar em vigor. Se as permissões atribuídas a um usuário contiverem "Allow" e "Deny", as permissões "Deny" terão precedência sobre as permissões "Allow".

O método a seguir pode ser usado se você precisar atribuir permissões da política de **SFS FullAccess** a um usuário, mas também proibir o usuário de excluir sistemas de arquivos. Crie uma política personalizada para negar a exclusão do sistema de arquivos e anexe ambas as políticas ao grupo ao qual o usuário pertence. Em seguida, o usuário pode executar todas as operações no SFS, exceto a exclusão do sistema de arquivos. O seguinte é um exemplo de uma política de negação:

```
 "Version": "1.1",
                          "Statement": [
{1 \over 2} {1 \over 2} {1 \over 2} {1 \over 2} {1 \over 2} {1 \over 2} {1 \over 2} {1 \over 2} {1 \over 2} {1 \over 2} {1 \over 2} {1 \over 2} {1 \over 2} {1 \over 2} {1 \over 2} {1 \over 2} {1 \over 2} {1 \over 2} {1 \over 2} {1 \over 2} {1 \over 2} {1 \over 2}  "Effect": "Deny",
                                                                               "Action": [
                                                                                                         "sfs:shares:deleteShare"
and the contract of the contract of the contract of the contract of the contract of the contract of the contract of
 }
                          ]
```
l Exemplo 3: definir as permissões para vários serviços em uma política

Uma política personalizada pode conter as ações de vários serviços que todos são do tipo global ou de nível de projeto. Veja a seguir um exemplo de política que contém ações de vários serviços:

```
 "Version": "1.1",
 "Statement": [
    {
         "Effect": "Allow",
         "Action": [
              "sfs:shares:createShare",
              "sfs:shares:deleteShare",
             "sfs:shares:updateShare"
         ]
     },
```

```
\left\{ \begin{array}{cc} 0 & 0 & 0 \\ 0 & 0 & 0 \\ 0 & 0 & 0 \\ 0 & 0 & 0 \\ 0 & 0 & 0 \\ 0 & 0 & 0 \\ 0 & 0 & 0 \\ 0 & 0 & 0 \\ 0 & 0 & 0 \\ 0 & 0 & 0 \\ 0 & 0 & 0 \\ 0 & 0 & 0 \\ 0 & 0 & 0 & 0 \\ 0 & 0 & 0 & 0 \\ 0 & 0 & 0 & 0 \\ 0 & 0 & 0 & 0 & 0 \\ 0 & 0 & 0 & 0 & 0 \\ 0 & 0 & 0 & 0 & 0 \\ 0 & 0 & 0 & 0 & 0 \\ 0 & 0 "Effect": "Allow",
                                                              "Action": [
                                                              "ecs:servers:delete"
 ]
                                          }
                   \left.\begin{array}{c}1\end{array}\right]}
```
## **1.2 Gerenciamento do sistema de arquivos**

#### **Visualizar um sistema de arquivos**

Você pode procurar sistemas de arquivos por palavra-chave de nome do sistema de arquivos ou status do sistema de arquivos e visualizar suas informações básicas.

#### **Procedimento**

- **Passo 1** Faça logon no console do SFS.
- **Passo 2** Na lista de sistemas de arquivos, visualize os sistemas de arquivos que você criou. **Tabela 1-1** descreve os parâmetros de cada sistema de arquivos.

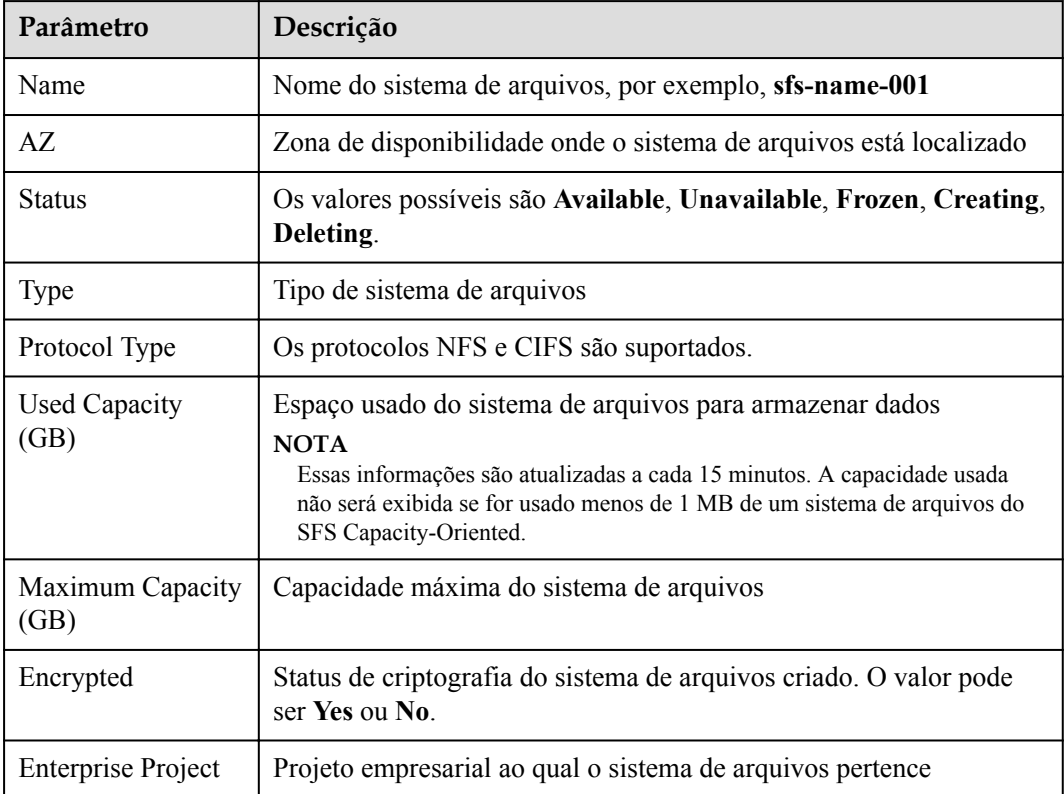

**Tabela 1-1** Descrição do parâmetro

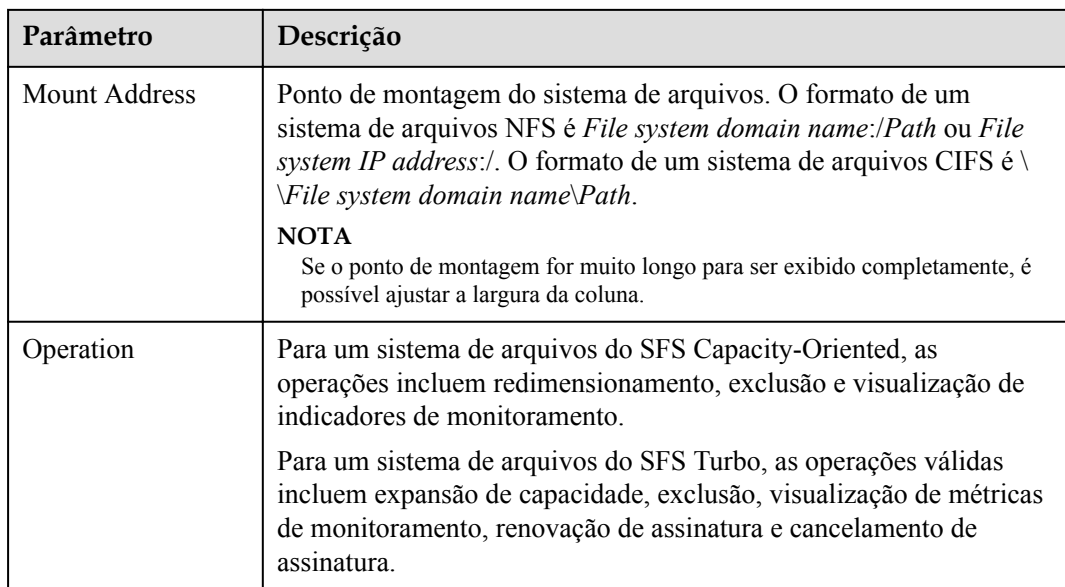

**Passo 3** (Opcional) Pesquise sistemas de arquivos por palavra-chave de nome do sistema de arquivos, ID da chave, ou status do sistema de arquivos.

**----Fim**

#### **Deletar um sistema de arquivos**

Depois que um sistema de arquivos é excluído, os dados nele não podem ser restaurados. Para evitar a perda de dados, antes de excluir um sistema de arquivos, certifique-se de que os arquivos nele contidos tenham sido copiados.

#### **Pré-requisitos**

Você desmontou o sistema de arquivos a ser excluído. Para obter detalhes sobre como desmontar o sistema de arquivos, consulte **[Desmontagem de um sistema de arquivos](https://support.huaweicloud.com/intl/pt-br/qs-sfs/sfs_01_0026.html)**.

#### **Procedimento**

- **Passo 1** Faça logon no console do SFS.
- **Passo 2** Na lista de sistema de arquivos, clique em **Delete** na linha do sistema de arquivos que você deseja excluir.

Se você quiser excluir mais de um sistema de arquivos por vez, selecione os sistemas de arquivos e clique em **Delete** na parte superior esquerda da lista do sistema de arquivos. Na caixa de diálogo exibida, confirme as informações, insira **Delete** na caixa de texto e clique em **Yes**. A função de exclusão em lote pode ser usada para excluir somente sistemas de arquivos do SFS Capacity-Oriented.

**Passo 3** Na caixa de diálogo exibida, como mostrado em **[Figura 1-2](#page-9-0)**, confirme as informações, insira **Delete** na caixa de texto, e em seguida clique em **Yes**.

#### $\cap$  NOTA

Somente os sistemas de arquivos **Available** e **Unavailable** podem ser excluídos.

#### <span id="page-9-0"></span>**Figura 1-2** Excluir um sistema de arquivos

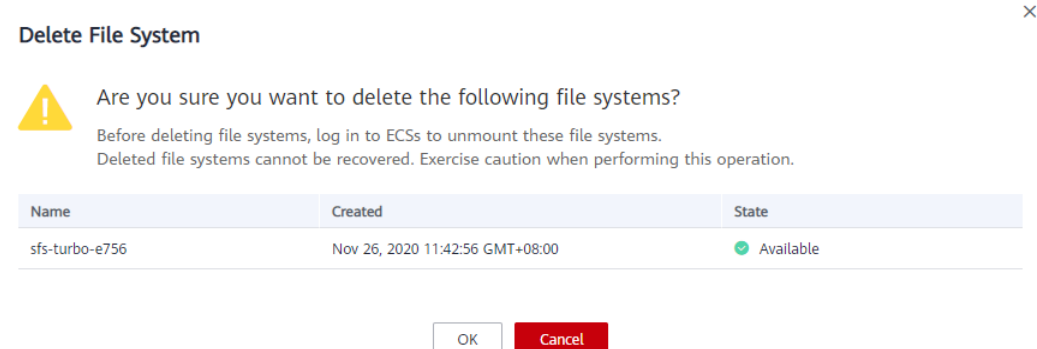

**Passo 4** Verifique a lista do sistema de arquivos para confirmar que o sistema de arquivos foi excluído com êxito.

**----Fim**

## **1.3 Configuração de rede**

#### **1.3.1 Configuração do acesso Multi-VPC**

A VPC provisiona um ambiente de rede virtual isolado definido e gerenciado por você mesmo, melhorando a segurança dos recursos da nuvem e simplificando a implantação da rede. Ao usar o SFS, um sistema de arquivos e os ECSs associados precisam pertencer à mesma VPC para compartilhamento de arquivos.

Além disso, a VPC pode usar listas de controle de acesso (ACLs) de rede para implementar o controle de acesso. Uma ACL de rede é um sistema de política de controle de acesso para uma ou mais sub-redes. Com base nas regras de entrada e saída, ele determina se os pacotes de dados são permitidos dentro ou fora de qualquer sub-rede associada. Na lista VPC de um sistema de arquivos, cada vez que um endereço autorizado é adicionado e as permissões correspondentes são definidas, uma ACL de rede é criada.

Para obter mais informações sobre a VPC, consulte **[Virtual Private Cloud](https://support.huaweicloud.com/intl/pt-br/vpc/index.html)**.

#### **Cenários**

O acesso multi-VPC pode ser configurado para um sistema de arquivos SFS orientado à capacidade para que os ECSs em diferentes VPCs possam compartilhar o mesmo sistema de arquivos, desde que as VPCs às quais os ECSs pertencem sejam adicionadas à lista de VPCs do sistema de arquivos ou os endereços IP do ECS sejam adicionados como endereços IP autorizados das VPCs.

Um sistema de arquivos do SFS Turbo permite que duas ou mais VPCs na mesma região se interconectem entre si por meio da conexão de emparelhamento da VPC. Nesse caso, VPCs diferentes estão na mesma rede, e os ECSs nessas VPCs podem compartilhar o mesmo sistema de arquivos. Para obter detalhes sobre a conexão de emparelhamento da VPC, consulte **[Conexão de emparelhamento da VPC](https://support.huaweicloud.com/intl/pt-br/usermanual-vpc/pt-br_topic_0046655036.html)**.

Esta seção descreve como configurar o acesso multi-VPC para um sistema de arquivos do SFS Capacity-Oriented.

×

#### **Restrições**

- l Você pode adicionar um máximo de 20 VPCs para cada sistema de arquivos. É possível criar no máximo 400 regras de ACL para VPCs adicionadas. Ao adicionar uma VPC, o endereço IP padrão 0.0.0.0/0 é adicionado automaticamente.
- l Se uma VPC adicionada a um sistema de arquivos tiver sido excluída do console da VPC, o endereço IP/segmento de endereço dessa VPC ainda poderá ser visto como ativado na lista de VPCs do sistema de arquivos. Mas essa VPC não pode mais ser usada e é aconselhável excluí-la da lista.

#### **Procedimento**

- **Passo 1** Faça logon no console do SFS.
- **Passo 2** Na lista do sistema de arquivos, clique no nome do sistema de arquivos de destino. Na página exibida, localize a área **Authorizations**.
- **Passo 3** Se nenhuma VPC estiver disponível, crie uma. Você pode adicionar várias VPCs a um sistema de arquivos. Clique em **Add Authorized VPC** e a caixa de diálogo **Add Authorized VPC** será exibida. Veja **Figura 1-3**.

Você pode selecionar várias VPCs na lista suspensa.

**Figura 1-3** Adicionar VPCs

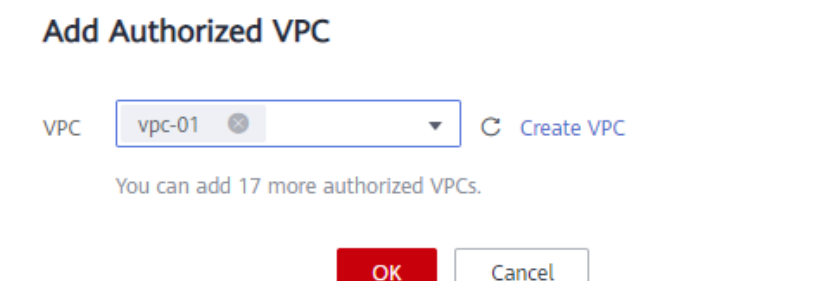

- **Passo 4** Clique em **OK**. Uma VPC adicionada com sucesso é exibida na lista. Ao adicionar uma VPC, o endereço IP padrão **0.0.0.0/0** é adicionado automaticamente. A permissão padrão de leitura/ gravação é **Read-write**, a permissão padrão do usuário é **no\_all\_squash** e a permissão padrão de root é **no\_root\_squash**.
- **Passo 5** Veja as informações da VPC na lista VPC. Para obter detalhes sobre os parâmetros, consulte **Tabela 1-2**.

**Tabela 1-2** Descrição do parâmetro

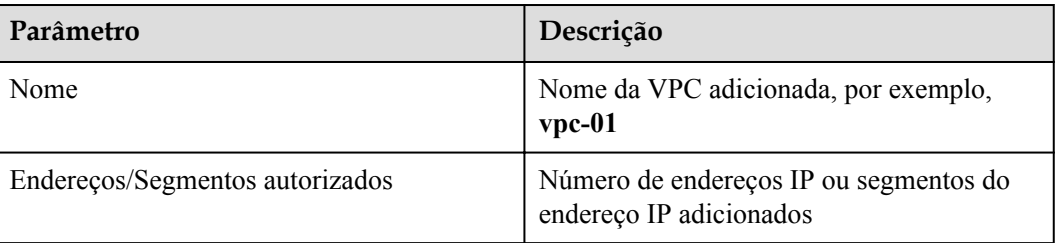

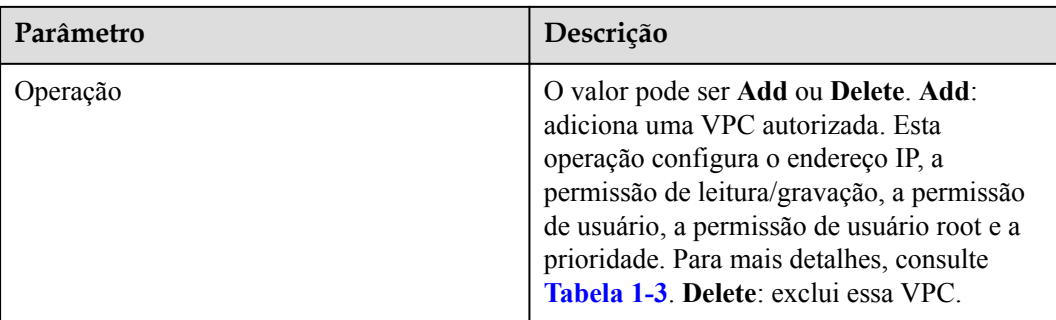

**Passo 6** Clique em na esquerda do nome da VPC para exibir detalhes sobre os endereços/ segmentos do IP adicionados a essa VPC. Você pode adicionar, editar ou excluir endereços IP/ segmentos. Na coluna **Operation** da VPC de destino, clique em **Add**. A caixa de diálogo **Add Authorized Address/Segment** é exibida. Veja **Figura 1-4**. **[Tabela 1-3](#page-12-0)** descreve os parâmetros a serem configurados.

**Figura 1-4** Adicionar um endereço ou segmento autorizado

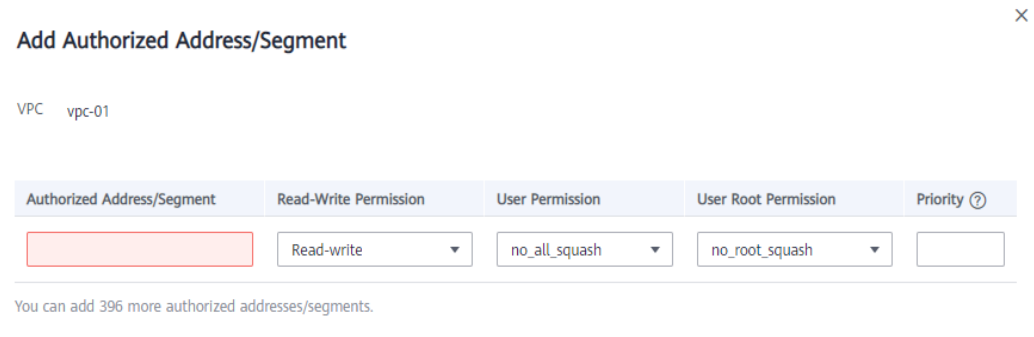

OK

Cancel

<span id="page-12-0"></span>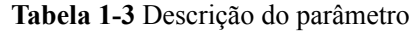

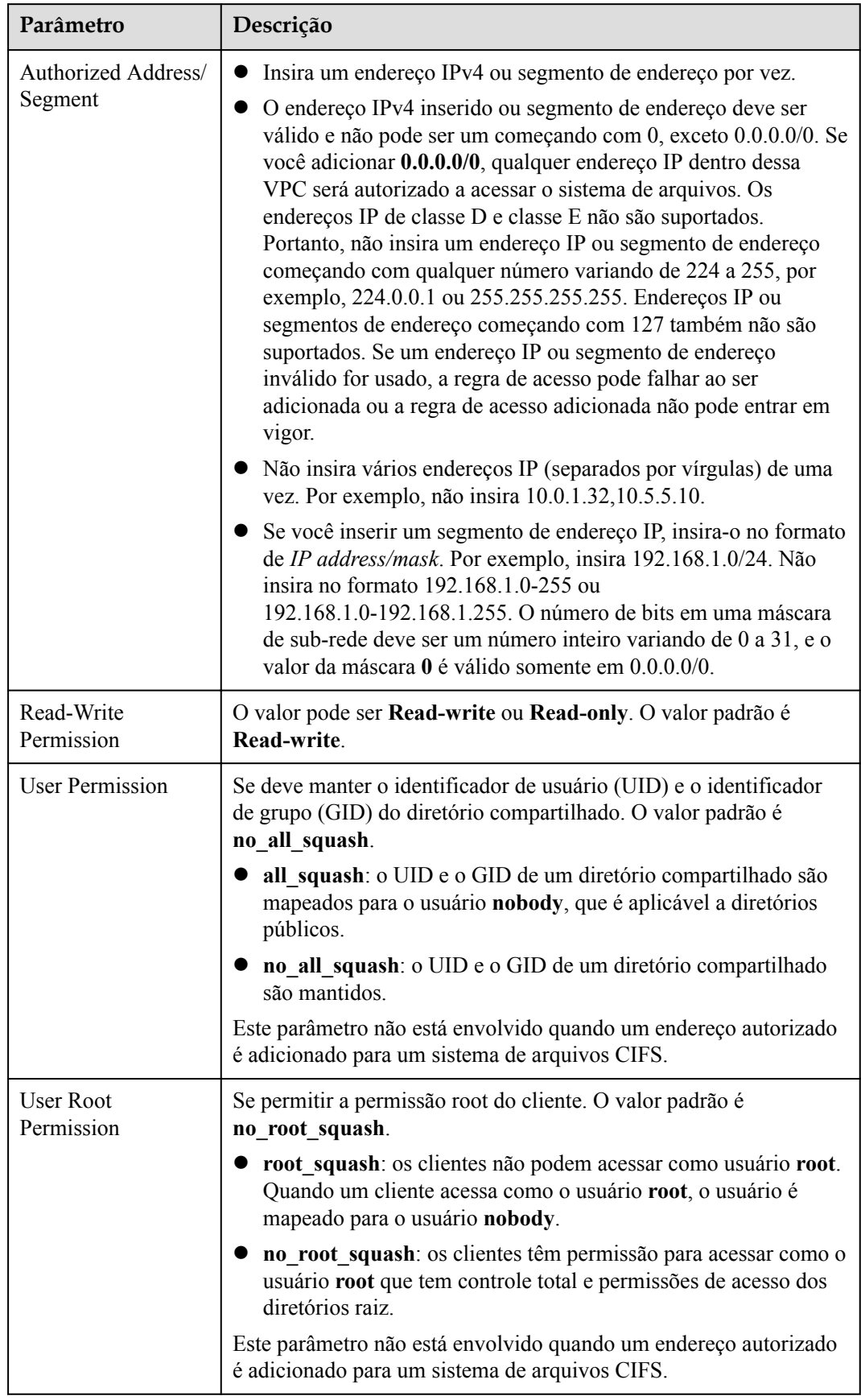

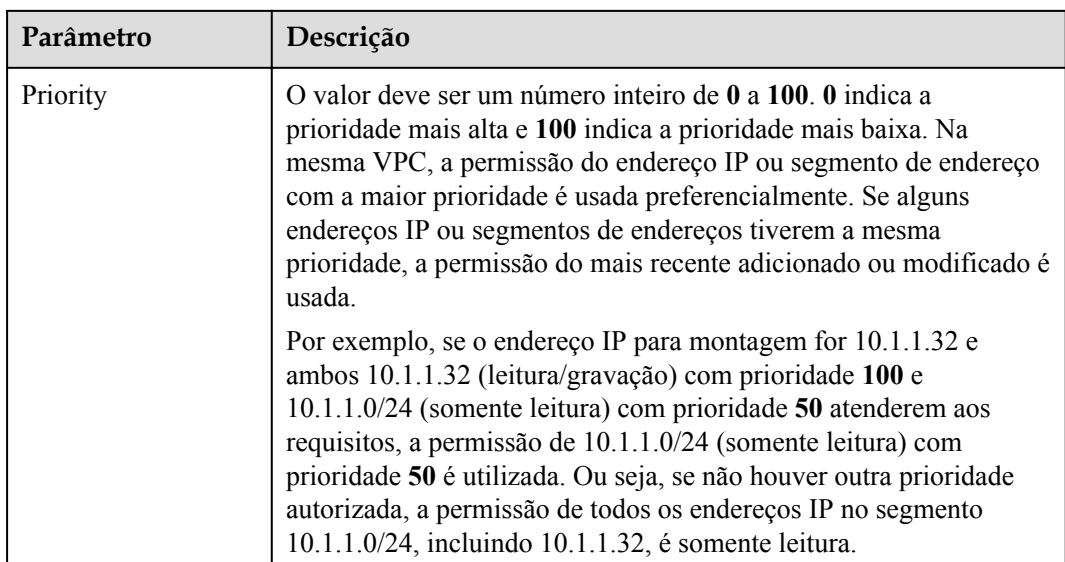

#### $\Box$  NOTA

Para um ECS na VPC A, seu endereço IP pode ser adicionado à lista de endereços IP autorizados da VPC B, mas o sistema de arquivos da VPC B não pode ser montado nesse ECS. A VPC do ECS e o sistema de arquivos devem ser iguais.

**----Fim**

#### **Verificação**

Depois que outra VPC for configurada para o sistema de arquivos, se o sistema de arquivos puder ser montado em ECSs na VPC e os ECSs puderem acessar o sistema de arquivos, a configuração será bem-sucedida.

#### **Exemplo**

Um usuário cria um sistema de arquivos orientado à capacidade do SFS A no VPC-B. O segmento de rede é **10.0.0.0/16**. O usuário tem um ECS D no VPC-C, usando o endereço IP privado **192.168.10.11** no segmento de rede **192.168.10.0/24**. Se o usuário quiser montar o sistema de arquivos A no ECS D e permitir que o sistema de arquivos seja lido e gravado, o usuário precisará adicionar a VPC-C à lista de VPCs do sistema de arquivos A, adicione o endereço IP privado ou segmento de endereço do ECS D aos endereços autorizados da VPC-C e, em seguida, defina **Read-Write Permission** como **Read-write**.

O usuário compra um ECS F que usa o endereço IP privado **192.168.10.22** no segmento da rede VPC-C **192.168.10.0/24**. Se o usuário quiser que o ECS F tenha apenas a permissão de leitura para o sistema de arquivos A e sua prioridade de leitura seja menor que a do ECS D, o usuário precisará adicionar o endereço IP privado do ECS F aos endereços autorizados da VPC-C, defina **Read-Write Permission** como **Read-only**, e defina **Priority** como um número inteiro entre 0 e 100 e maior que a prioridade definida para o ECS D.

## <span id="page-14-0"></span>**1.3.2 Configuração do DNS**

Um servidor DNS é usado para resolver nomes de domínio de sistemas de arquivos. Para obter detalhes sobre endereços IP do servidor DNS, consulte **[O que são servidores DNS](https://support.huaweicloud.com/intl/pt-br/dns_faq/dns_faq_002.html) [privados e quais são seus endereços?](https://support.huaweicloud.com/intl/pt-br/dns_faq/dns_faq_002.html)**

#### **Cenários**

Por padrão, o endereço IP do servidor DNS usado para resolver nomes de domínio de sistemas de arquivos é configurado automaticamente em ECSs ao criar ECSs. Nenhuma configuração manual é necessária, exceto quando a resolução falha devido a uma alteração no endereço IP do servidor DNS.

Windows Server 2012 é usado como um exemplo nos procedimentos de operação para Windows.

#### **Procedimento (Linux)**

- **Passo 1** Efetue logon no ECS como usuário **root**.
- **Passo 2** Execute o comando **vi /etc/resolv.conf** para editar o arquivo **/etc/resolv.conf**. Adicione o endereço IP do servidor DNS acima das informações existentes do servidor de nomes. Veja **Figura 1-5**.

#### **Figura 1-5** Configurar o DNS

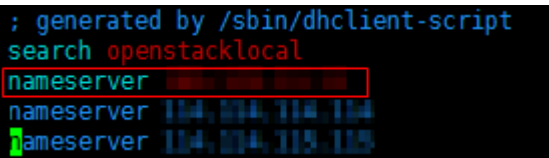

O formato é o seguinte: nameserver 100.125.1.250

- **Passo 3** Pressione **Esc**, insira **:wq** e pressione **Enter** para salvar as alterações e sair do editor vi.
- **Passo 4** Execute o seguinte comando para verificar se o endereço IP foi adicionado com êxito:

#### **cat /etc/resolv.conf**

**Passo 5** Execute o comando a seguir para verificar se um endereço IP pode ser resolvido a partir do nome de domínio do sistema de arquivos:

**nslookup** *File system domain name*

#### $\Box$  NOTA

Obtenha o nome de domínio do sistema de arquivos a partir do ponto de montagem do sistema de arquivos.

- **Passo 6** (Opcional) Em um ambiente de rede do servidor DHCP, edite o arquivo **/etc/resolv.conf** para impedir que o arquivo seja modificado automaticamente na inicialização do ECS e impedir que o endereço IP do servidor DNS adicionado em **Passo 2** seja reinicializado.
	- 1. Execute o seguinte comando para bloquear o arquivo:

#### **chattr +i /etc/resolv.conf**

#### $\Box$  NOTA

Execute o comando **chattr -i /etc/resolv.conf** para desbloquear o arquivo, se for necessário.

2. Execute o seguinte comando para verificar se a edição foi bem-sucedida:

#### **lsattr /etc/resolv.conf**

Se as informações mostradas em **Figura 1-6** forem exibidas, o arquivo será bloqueado.

**Figura 1-6** Um arquivo bloqueado

[root@dwoddlll74.fis\_twst /]# lsattr /etc/resolv.conf ----i--------e-/etc/resolv.conf

**----Fim**

#### **Procedimento (Windows)**

- **Passo 1** Vá para o console do ECS e faça logon no ECS que executa o Windows Server 2012.
- **Passo 2** Clique em **This PC** no canto inferior esquerdo.
- **Passo 3** Na página exibida, clique com o botão direito do mouse em **Network** e escolha **Properties** na lista suspensa. A página **Network and Sharing Center** é exibida, conforme mostrado na **Figura 1-7** Clique em **Local Area Connection**.

**Figura 1-7** Página para o centro de rede e compartilhamento

| <b>Network and Sharing Center</b>                                                                                                    | ×<br>▫                                                                              |
|----------------------------------------------------------------------------------------------------|-------------------------------------------------------------------------------------|
|                                                                                                    | Search Control Panel<br>Ċ,<br>$\circ$<br>$\checkmark$                               |
| View your basic network information and set up connections<br><b>Control Panel Home</b><br>View your active networks<br>Change adapter settings |                                                                                     |
|                                                                                                    |                                                                                     |
| <b>Public network</b>                                                                                                    | Access type:<br>Internet<br>Connections: U Local Area Connection                    |
| Change your networking settings                                                                                                    |                                                                                     |
| Set up a new connection or network<br>Troubleshoot problems<br>Diagnose and repair network problems, or get troubleshooting information.        | Set up a broadband, dial-up, or VPN connection; or set up a router or access point. |
|                                                                                                    | Network 8                                                                           |

**Passo 4** Na área **Activity**, selecione **Properties**. Veja **Figura 1-8**.

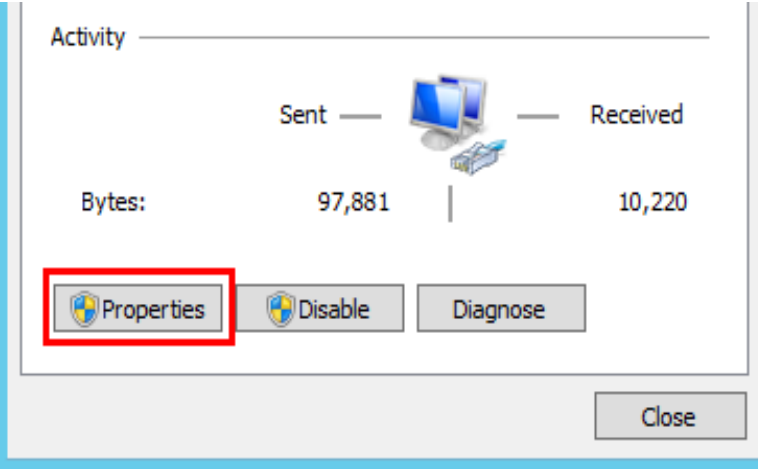

**Figura 1-8** Conexão de área local

#### **Passo 5** Na caixa de diálogo **Local Area Connection Properties** exibida, selecione **Internet Protocol Version 4 (TCP/IPv4)** e clique em **Properties**. Veja **Figura 1-9**.

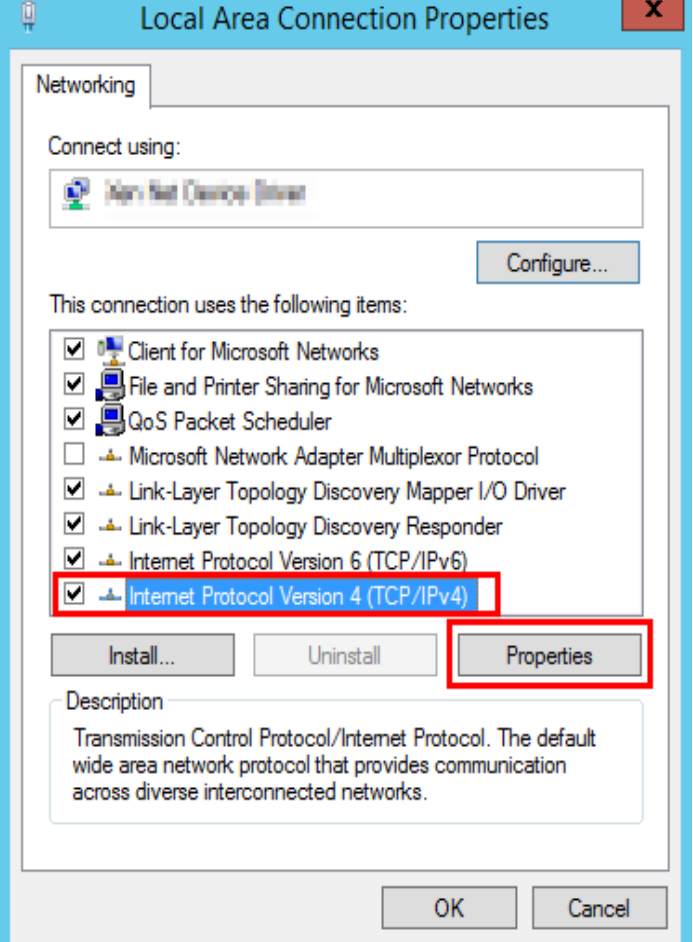

**Figura 1-9** Propriedades de conexão de área local

**Passo 6** Na caixa de diálogo exibida, selecione **Use the following DNS server addresses:** e configure o DNS, conforme mostrado na **[Figura 1-10](#page-17-0)**. O endereço IP do servidor DNS é 100.125.1.250. Depois de concluir a configuração, clique em **OK**.

#### <span id="page-17-0"></span>**Figura 1-10** Configurar o DNS no Windows

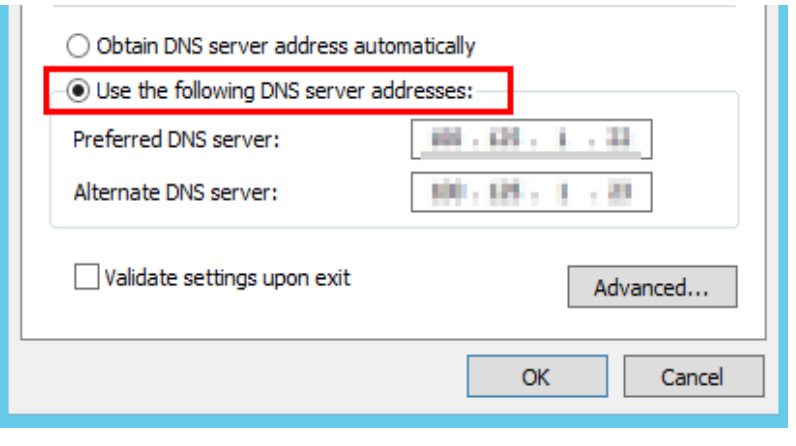

**----Fim**

## **1.4 Redimensionamento do sistema de arquivos**

#### **Cenários**

Você pode expandir ou reduzir a capacidade de um sistema de arquivos quando necessário.

#### **Limitações e restrições**

Os sistemas de arquivos do SFS Capacity-Oriented suportam o redimensionamento, o que não afeta os serviços.

Os sistemas de arquivos do SFS Turbo suportam expansão de capacidade. Durante a expansão da capacidade, os sistemas de arquivos ficarão indisponíveis por 2 a 3 minutos. Você é aconselhado a expandir a capacidade durante o horário fora de pico. O botão de expansão de capacidade pode não estar disponível para alguns sistemas de arquivos de versões anteriores. Para expandir a capacidade nesses casos, **[envie um tíquete de serviço](https://console-intl.huaweicloud.com/ticket/?locale=en-us#/ticketindex/createIndex)**.

A capacidade de um sistema de arquivos do SFS Turbo não pode ser diminuída. Como alternativa, você pode comprar um novo sistema de arquivos com uma capacidade menor e migrar seus dados para o novo sistema de arquivos.

#### **Regras para o redimensionamento**

As regras para redimensionar um sistema de arquivos do SFS Capacity-Oriented são as seguintes:

l Expandir um sistema de arquivos

capacidade total de um sistema de arquivos após a expansão ≤ (Cota de capacidade da conta de nuvem - Capacidade total de todos os outros sistemas de arquivos pertencentes à conta em nuvem)

Por exemplo, a conta em nuvem A tem uma cota de 500 TB. Esta conta já criou três sistemas de arquivos: SFS1 (350 TB), SFS2 (50 TB) e SFS3 (70 TB). Se essa conta precisar expandir o SFS2, a nova capacidade do SFS2 não poderá ser maior que 80 TB. Caso contrário, o sistema exibirá uma mensagem indicando uma cota insuficiente e a operação de expansão falhará.

- Reduzir um sistema de arquivos
	- Quando ocorre um erro de encolhimento ou falha em um sistema de arquivos, leva aproximadamente cinco minutos para que o sistema de arquivos seja restaurado para o estado disponível.
	- Depois que uma operação de redução falhar, você só poderá tentar novamente reduzir a capacidade de armazenamento do sistema de arquivos, mas não poderá expandi-la diretamente.
	- Capacidade total de um sistema de arquivos após a redução  $\geq$  Capacidade usada do sistema de arquivos

Por exemplo, a conta de nuvem B criou um sistema de arquivos, o SFS1. A capacidade total e a capacidade utilizada do SFS1 são de 50 TB e 10 TB, respectivamente. Ao reduzir o SFS1, o usuário não pode definir a nova capacidade para ser menor que 10 TB.

×

#### **Procedimento**

**Passo 1** Faça logon no console do SFS.

**Passo 2** Na lista do sistema de arquivos, clique em **Resize** ou **Expand Capacity** na linha do sistema de arquivos desejado. A seguinte caixa de diálogo é exibida. Veja **Figura 1-11** .

**Figura 1-11** Redimensionar um sistema de arquivos

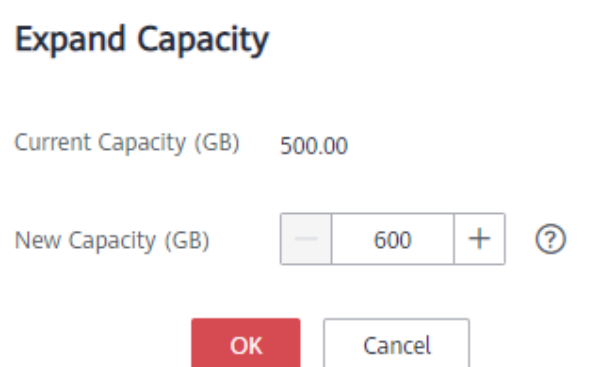

**Passo 3** Insira uma uma nova capacidade máxima do sistema de arquivos com base nos requisitos de serviço e clique em **OK**. **Tabela 1-4** descreve os parâmetros.

**Tabela 1-4** Descrição do parâmetro

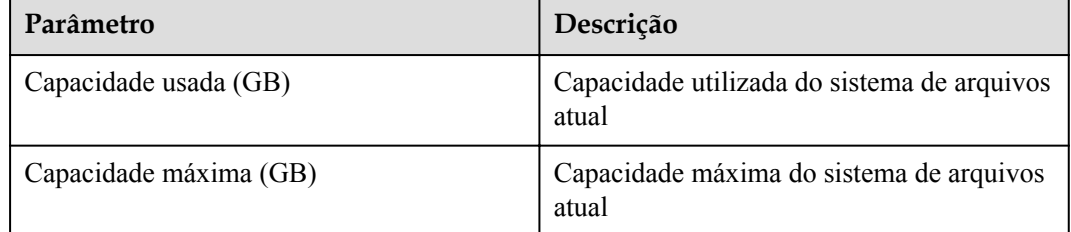

<span id="page-19-0"></span>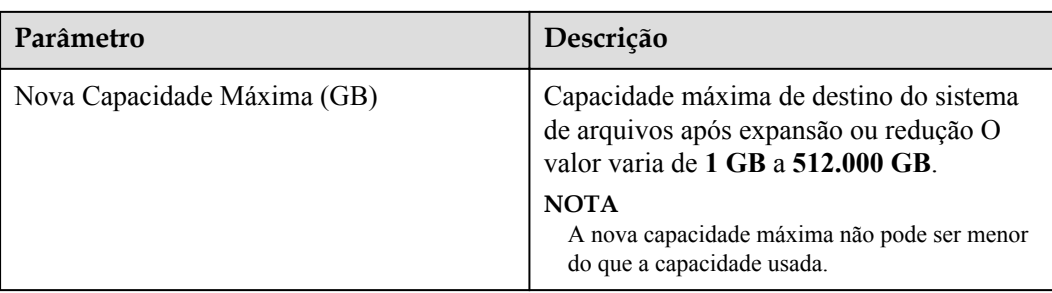

**Passo 4** Na caixa de diálogo exibida, confirme as informações e clique em **OK**.

**Passo 5** Na lista do sistema de arquivos, verifique as informações de capacidade após o redimensionamento.

**----Fim**

## **1.5 Cotas**

#### **O que é cota?**

As cotas podem limitar o número ou a quantidade de recursos disponíveis para os usuários, como o número máximo dos ECSs ou discos EVS que podem ser criados.

Se a cota de recursos existente não puder atender aos seus requisitos de serviço, você poderá solicitar uma cota mais alta.

#### **Como fazer para ver minhas cotas?**

- 1. Acesse o console de gerenciamento.
- 2. Clique em  $\sqrt{\ }$  no canto superior esquerdo e selecione a região e o projeto desejados.
- 3. No canto superior direito da página, escolha **Resources** > **My Quotas**.

A página **Service Quota** é exibida.

#### **Figura 1-12** Minhas cotas

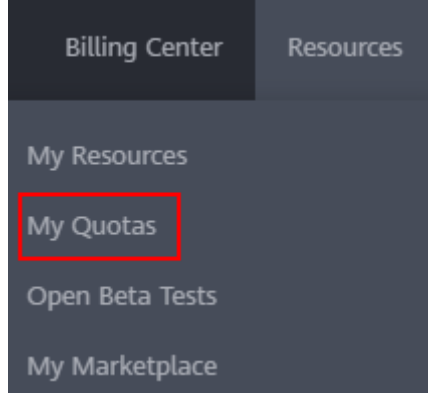

4. Visualize a cota usada e total de cada tipo de recursos na página exibida. Se uma cota não puder atender aos requisitos de serviço, solicite uma cota mais alta.

#### <span id="page-20-0"></span>**Como fazer para solicitar uma cota mais alta?**

- 1. Acesse o console de gerenciamento.
- 2. No canto superior direito da página, escolha **Resources** > **My Quotas**. A página **Service Quota** é exibida.

#### **Figura 1-13** Minhas cotas

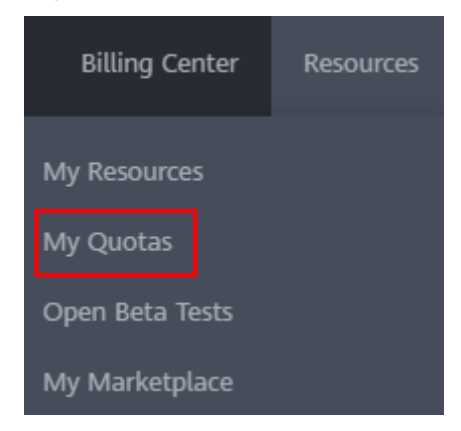

- 3. Clique em **Increase Quota**.
- 4. Na página **Create Service Ticket**, configure os parâmetros conforme necessário. Na área **Problem Description**, preencha o conteúdo e o motivo do ajuste.
- 5. Depois que todos os parâmetros necessários estiverem configurados, selecione **I have read and agree to the Tenant Authorization Letter and Privacy Statement** e clique em **Submit**.

## **1.6 Criptografia**

#### **Criar um sistema de arquivos criptografado**

Para sistemas de arquivos do SFS Turbo, nenhuma autorização é necessária.

Você pode criar um sistema de arquivos criptografado ou não, mas não pode alterar as configurações de criptografia de um sistema de arquivos existente.

Para obter detalhes sobre como criar um sistema de arquivos criptografado, consulte **[Criação](https://support.huaweicloud.com/intl/pt-br/qs-sfs/pt-br_topic_0034428727.html) [de um sistema de arquivos](https://support.huaweicloud.com/intl/pt-br/qs-sfs/pt-br_topic_0034428727.html)**.

#### **Desmontar um sistema de arquivos criptografado**

Se a CMK usada pelo sistema de arquivos criptografados estiver desabilitada ou planejada para ser excluída, o sistema de arquivos só poderá ser usado dentro de um determinado período de tempo (30s por padrão). Tenha cautela neste caso.

Para obter detalhes sobre como desmontar o sistema de arquivos, consulte **[Desmontagem de](https://support.huaweicloud.com/intl/pt-br/qs-sfs/sfs_01_0026.html) [um sistema de arquivos](https://support.huaweicloud.com/intl/pt-br/qs-sfs/sfs_01_0026.html)**.

## <span id="page-21-0"></span>**1.7 Backup**

Somente os sistemas de arquivos do SFS Turbo podem ser copiados usando o CBR enquanto os sistemas de arquivos do SFS Capacity-Oriented não podem.

Se você precisar fazer backup dos sistemas de arquivos do SFS Capacity-Oriented, copie os dados para buckets do OBS para backup ou faça backup dos dados localmente.

A nova função de backup já está disponível. Os dados de backup originais serão apagados automaticamente. Vá para a página do CBR e faça backup de seus dados lá em tempo hábil para evitar a perda de dados.

#### **Cenários**

Um backup é uma cópia completa de um sistema de arquivos do SFS Turbo em um momento específico e registra todos os dados de configuração e dados de serviço naquele momento.

Por exemplo, se um sistema de arquivos estiver com defeito ou encontrar um erro lógico (por exemplo, exclusão incorreta, ataques de hackers e infecção por vírus), você poderá usar backups de dados para restaurar dados rapidamente.

#### **Criar um backup do sistema de arquivos**

Certifique-se de que o sistema de arquivos de destino esteja disponível. Ou, a tarefa de backup não pode ser iniciada. Este procedimento descreve como criar manualmente um backup do sistema de arquivos.

- **Passo 1** Faça logon no console do CBR.
- **Passo 2** No painel de navegação à esquerda, escolha **SFS Turbo Backups**.
- **Passo 3** Crie um cofre de backup seguindo as instruções em **[Compra de um cofre de backup do](https://support.huaweicloud.com/intl/pt-br/qs-cbr/cbr_02_0010.html) [sistema de arquivos](https://support.huaweicloud.com/intl/pt-br/qs-cbr/cbr_02_0010.html)** no *Guia de usuário do Cloud Backup and Recovery*. Em seguida, crie um backup seguindo as instruções em **[Criação de um backup do sistema de arquivos](https://support.huaweicloud.com/intl/pt-br/qs-cbr/cbr_02_0012.html)**.
- Passo 4 O sistema faz backup automaticamente do sistema de arquivos.

Você pode exibir o status de criação de backup na página de guia **Backups**. Quando o **Status** do backup muda para **Available**, o backup é criado.

**Passo 5** Se o sistema de arquivos ficar defeituoso ou ocorrer um erro, você poderá restaurar os dados de backup para um novo sistema de arquivos. Para obter detalhes, consulte **Criação de um sistema de arquivos usando um backup**.

**----Fim**

#### **Criação de um sistema de arquivos usando um backup**

No caso de um ataque de vírus, exclusão acidental ou falha de software ou hardware, você pode usar um backup do sistema de arquivos do SFS Turbo para criar um novo sistema de arquivos. Os dados no novo sistema de arquivos são os mesmos do backup.

- **Passo 1** Faça logon no console de CBR.
	- 1. Acesse o console de gerenciamento.
- 2. Clique em  $\circledcirc$  no canto superior esquerdo e selecione a região e o projeto desejados.
- 3. Escolha **Storage** > **Cloud Backup and Recovery** > **File Backups**.
- <span id="page-22-0"></span>**Passo 2** Clique na guia **Backups** e localize o backup desejado.
- **Passo 3** Se o status do backup de destino estiver **Available**, clique em **Create File System** na coluna **Operation** do backup.

#### $\Box$  NOTA

Para saber como criar backups, consulte **[Compra de um cofre de backup do SFS Turbo](https://support.huaweicloud.com/intl/pt-br/qs-cbr/cbr_02_0010.html)** e **[Criação de](https://support.huaweicloud.com/intl/pt-br/qs-cbr/cbr_02_0012.html) [um backup do SFS Turbo](https://support.huaweicloud.com/intl/pt-br/qs-cbr/cbr_02_0012.html)**.

Passo 4 Defina os parâmetros do sistema de arquivos.

#### $\Box$  NOTA

- l Para obter descrições detalhadas dos parâmetros, consulte a tabela "Descrição do parâmetro" em **[Criação de um sistema de arquivos do SFS Turbo](https://support.huaweicloud.com/intl/pt-br/qs-sfs/pt-br_topic_0034428727.html#section3)**.
- $\bullet$  Você pode alterar a classe de armazenamento do sistema de arquivos dentro de um determinado intervalo. Por exemplo, você pode alterar um sistema de arquivos de Standard para Performance, mas não pode de Standard para Standard - Enhanced.
- $\bullet$  O modo de cobrança do novo sistema de arquivos só pode ser pagamento por uso.
- **Passo 5** Clique em **Next**.
- **Passo 6** Confirme as informações do sistema de arquivos e clique em **Submit**.
- **Passo 7** Pague as taxas conforme solicitado e clique em **OK**.
- **Passo 8** Volte para a lista do sistema de arquivos e verifique se o sistema de arquivos foi criado com êxito.

Você verá o status do sistema de arquivos mudar da seguinte forma: **Creating**, **Available**, **Restoring**, **Available**. Você pode não perceber o status **Restoring** porque a Restauração instantânea é suportada e a velocidade de restauração é muito rápida. Depois que o status do sistema de arquivos for alterado de **Creating** para **Available**, o sistema de arquivos será criado com êxito. Depois que o status for alterado de **Restoring** para **Available**, os dados de backup foram restaurados no sistema de arquivos com êxito.

**----Fim**

## **1.8 Monitoramento**

## **1.8.1 Métricas do SFS**

#### **Função**

Esta seção descreve as métricas relatadas pelo SFS (Scalable File Service), bem como seus namespaces e dimensões. Você pode usar o console ou as **[APIs](https://support.huaweicloud.com/intl/pt-br/api-ces/pt-br_topic_0171212514.html)** fornecidas pelo Cloud Eye para consultar as métricas geradas para o SFS.

#### **Namespace**

SYS.SFS

#### **Métricas**

**Tabela 1-5** Métricas do SFS

| ID da<br>métrica    | <b>Nome</b><br>da<br>métrica          | Descrição                                                                                                    | Interva<br>lo de<br>valores | Objeto<br>monitorado                    | Período de<br>monitoram<br>ento (dados<br>brutos) |
|---------------------|---------------------------------------|----------------------------------------------------------------------------------------------------|-----------------------------|-----------------------------------------|---------------------------------------------------|
| read band<br>width  | Ler a<br>largura<br>de<br>banda       | Ler a largura de banda<br>de um sistema de<br>arquivos dentro de um<br>período de<br>monitoramento<br>Unidade: byte/s         | $\Omega$<br>bytes/s         | SFS file<br>system                      | 4 minutos                                         |
| write ban<br>dwidth | Write<br>Bandwi<br>dth                | Gravar a largura de<br>banda de um sistema de<br>arquivos dentro de um<br>período de<br>monitoramento<br>Unidade: byte/s      | $\Omega$<br>bytes/s         | Sistema de<br>arquivos do<br><b>SFS</b> | 4 minutos                                         |
| rw_bandw<br>idth    | Read<br>and<br>Write<br>Bandwi<br>dth | Ler e gravar largura de<br>banda de um sistema de<br>arquivos dentro de um<br>período de<br>monitoramento.<br>Unidade: byte/s | $\theta$<br>bytes/s         | Sistema de<br>arquivos do<br><b>SFS</b> | 4 minutos                                         |

#### **Dimensão**

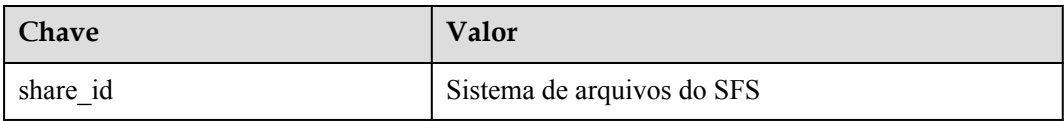

#### **Visualizar estatísticas de monitoramento**

**Passo 1** Faça logon no console de gerenciamento.

- **Passo 2** Visualize os gráficos de monitoramento usando um dos seguintes métodos.
	- l Método 1: escolha **Service List** > **Storage** > **Scalable File Service**. Na lista do sistema de arquivos, clique em **View Metric** na coluna **Operation** do sistema de arquivos de destino.
	- l Método 2: escolha **Management & Governance** > **Cloud Eye** > **Cloud Service Monitoring** > **Scalable File Service**. Na lista do sistema de arquivos, clique em **View Metric** coluna **Operation** do sistema de arquivos de destino.
- **Passo 3** Visualize os dados de monitoramento do sistema de arquivos do SFS por métrica ou duração monitorada.

<span id="page-24-0"></span>**Figura 1-14** mostra os gráficos de monitoramento. Para obter mais informações sobre o Cloud Eye, consulte o *Guia de usuário do Cloud Eye*.

#### **Figura 1-14** Gráficos de monitoramento do SFS

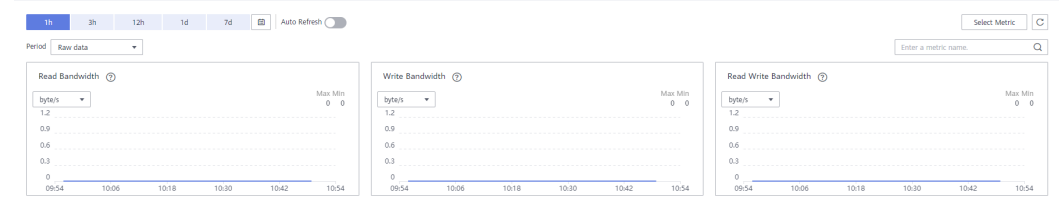

**----Fim**

## **1.8.2 Métricas do SFS Turbo**

#### **Função**

Esta seção descreve as métricas relatadas pelo SFS Turbo para o Cloud Eye, bem como seus namespaces e dimensões. Você pode usar o console ou as **[APIs](https://support.huaweicloud.com/intl/pt-br/api-ces/pt-br_topic_0171212514.html)**APIs fornecidas pelo Cloud Eye para consultar as métricas geradas para o SFS Turbo.

#### **Namespace**

SYS.EFS

#### **Métricas**

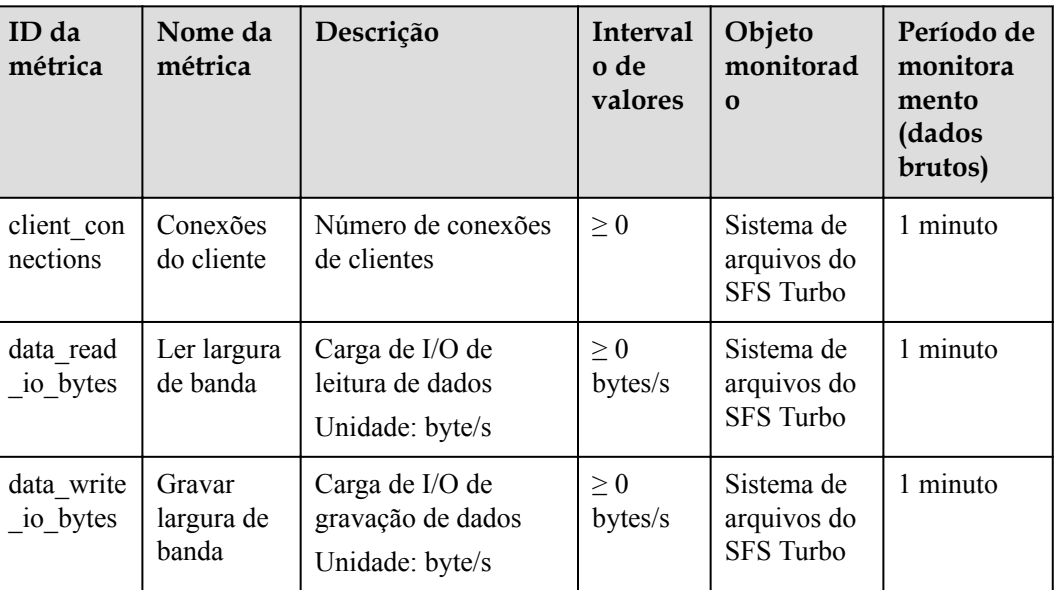

**Tabela 1-6** Métricas do SFS Turbo

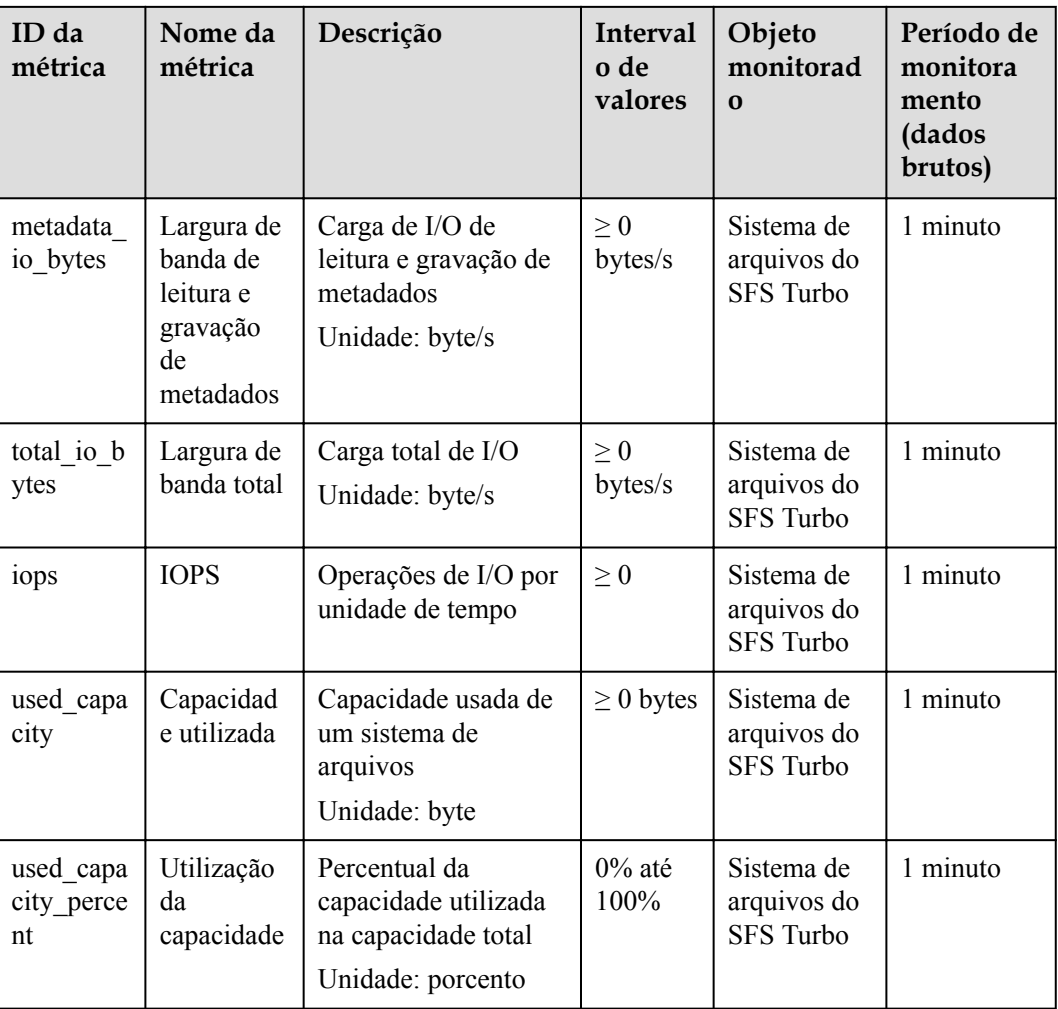

#### **Dimensão**

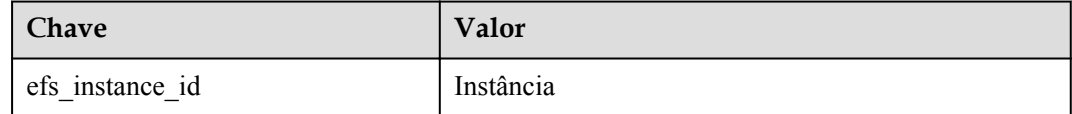

#### **Visualizar estatísticas de monitoramento**

Passo 1 Acesse o console de gerenciamento.

- Passo 2 Visualize os gráficos de monitoramento usando um dos seguintes métodos.
	- l Método 1: escolha **Service List** > **Storage** > **Scalable File Service**. Na lista do sistema de arquivos, clique em **View Metric** na coluna **Operation** do sistema de arquivos de destino.
	- l Método 2: escolha **Management & Governance** > **Cloud Eye** > **Cloud Service Monitoring** > **SFS Turbo**. Na lista do sistema de arquivos, clique em **View Metric** na coluna **Operation** do sistema de arquivos de destino.

<span id="page-26-0"></span>**Passo 3** Visualize os dados de monitoramento do sistema de arquivos do SFS Turbo por métrica ou duração monitorada.

**Figura 1-15** mostra os gráficos de monitoramento. Para obter mais informações sobre o Cloud Eye, consulte o *Guia de usuário do Cloud Eye*.

#### **Figura 1-15** Gráficos de monitoramento do SFS Turbo

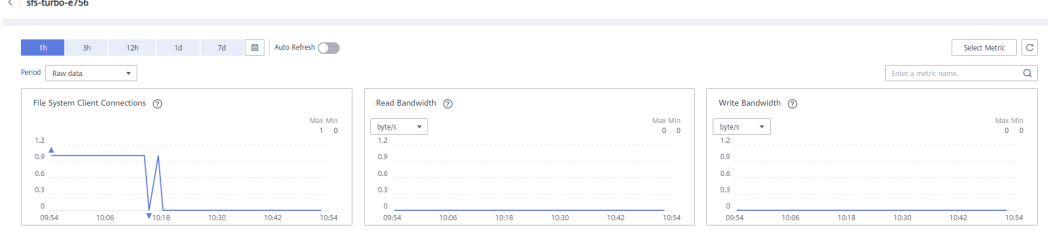

**----Fim**

## **1.8.3 Criação de regras de alarme**

A função de alarme é baseada em métricas coletadas. Você pode definir regras de alarme para as principais métricas do SFS. Quando os dados de métrica acionam as condições definidas na regra de alarme, o Cloud Eye envia e-mails para você ou envia solicitações HTTP/HTTPS aos servidores. Desta forma, você é imediatamente informado das exceções do serviço de nuvem e pode lidar rapidamente com as falhas para evitar perdas de serviço.

O Cloud Eye usa Simple Message Notification (SMN) para notificar os usuários. Isto exige que você crie um tópico e adicione assinantes relevantes para este tópico no console SMN primeiramente. Então, quando você criar regras de alarme, você pode ativar a função **Alarm Notification** e selecionar o tópico criado. Quando ocorre um erro, o Cloud Eye pode transmitir informações de alarme para esses assinantes em tempo real.

#### **Criar uma regra de alarme**

- 1. Acesse o console de gerenciamento.
- 2. Escolha **Management & Governance** > **Cloud Eye** > **Cloud Service Monitoring** > **Scalable File Service**. Ou escolha **Management & Governance** > **Cloud Eye** > **Cloud Service Monitoring** > **Elastic File Service**.
- 3. Clique em **Create Alarm Rule** na coluna **Operation** do sistema de arquivos de destino.
- 4. Na página **Create Alarm Rule**, defina parâmetros conforme solicitado.
	- a. Selecione um objeto e configure outros parâmetros listados em **[Tabela 1-7](#page-27-0)**. Clique em **Next**.

#### $\Box$  NOTA

Se o objeto monitorado for um sistema de arquivos, você só poderá pesquisá-lo por ID em vez de nome.

<span id="page-27-0"></span>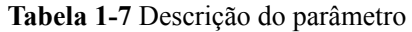

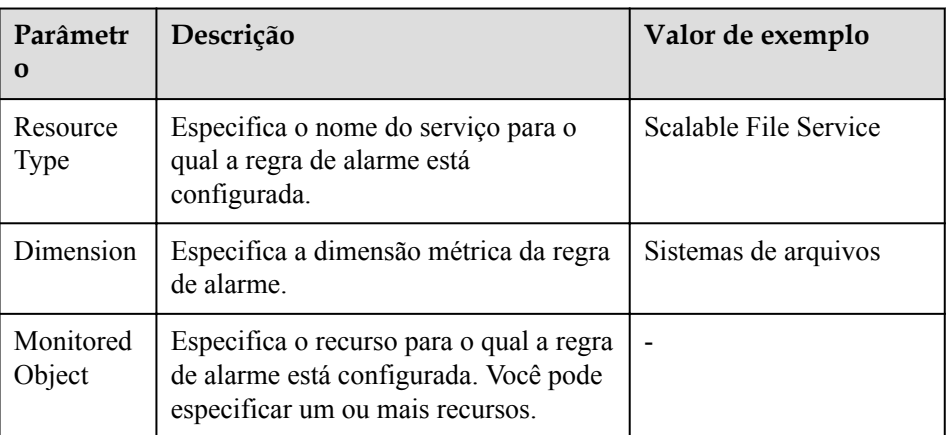

b. Na etapa **Select Metric**, selecione **Import from template** e configure os parâmetros com base em **Tabela 1-8**.

**Tabela 1-8** Descrição do parâmetro

| Parâmetro                | Descrição                                                                                                    | Valor de exemplo   |
|--------------------------|----------------------------------------------------------------------------------------------------|--------------------|
| Source                   | Especifica os meios pelos quais você<br>cria a regra de alarme.                                                                                                    | Importar do modelo |
| Template                 | Selecione o modelo a ser importado.                                                                                                    |                    |
| Send<br>Notificatio<br>n | Especifica se os usuários devem ser<br>notificados quando os alarmes forem<br>disparados. As notificações podem ser<br>enviadas por e-mails ou solicitações<br>HTTP/HTTPS enviadas aos servidores.<br>Você pode ativar (recomendado) ou<br>desativar esta função.                                                                                                    | Ativar             |
| Notificatio<br>n Object  | Nome do tópico para o qual a<br>notificação de alarme é enviada<br>Se você ativar a função de notificação,<br>precisará selecionar um tópico. Se não<br>houver tópicos desejáveis disponíveis,<br>você precisa criar um primeiro, após o<br>que o serviço SMN é invocado. Para<br>obter detalhes sobre como criar um<br>tópico, consulte o Guia de usuário do<br>Simple Message Notification. |                    |
| Trigger<br>Condition     | Especifica a condição para disparar o<br>alarme. Você pode selecionar<br>Generated alarm, Cleared alarm, ou<br>ambos.                                                                                                    |                    |

c. Na etapa **Specify Rule Name**, defina os parâmetros listados em **[Tabela 1-9](#page-28-0)**. Após a conclusão da configuração, clique em **Create**.

| Parâmetr<br>0   | Descrição                                                                                      | Valor de exemplo |
|-----------------|------------------------------------------------------------------------------------------------|------------------|
| Name            | Nome da regra de alarme. O sistema<br>gera um nome aleatoriamente, mas<br>você pode alterá-lo. | alarm-b6al       |
| Descriptio<br>n | Descrição da regra de alarme. Este<br>parâmetro é opcional.                                    |                  |

<span id="page-28-0"></span>**Tabela 1-9** Descrição do parâmetro

Depois que a regra de alarme for criada, se os dados de métrica atingirem o limite especificado, o Cloud Eye informará imediatamente que uma exceção ocorreu. Para obter detalhes sobre outras operações, consulte o *Guia de usuário do Cloud Eye*.

## **1.9 Auditoria**

#### **Cenários**

O Cloud Trace Service (CTS) registra as operações nos recursos do SFS, facilitando consultas, auditorias e rastreamento inverso.

Atualmente, apenas os sistemas de arquivos do SFS Turbo suportam a gravação de operações de recursos usando o CTS. Os sistemas de arquivos do SFS Capacity-Oriented não suportam esta função.

#### **Pré-requisitos**

Você habilitou o CTS e o rastreador está normal. Para obter detalhes sobre como habilitar o CTS, consulte a seção **[Habilitação do CTS](https://support.huaweicloud.com/intl/pt-br/qs-cts/cts_02_0001.html)** em *Primeiros passos do serviço do Cloud Trace.*

#### **Operações**

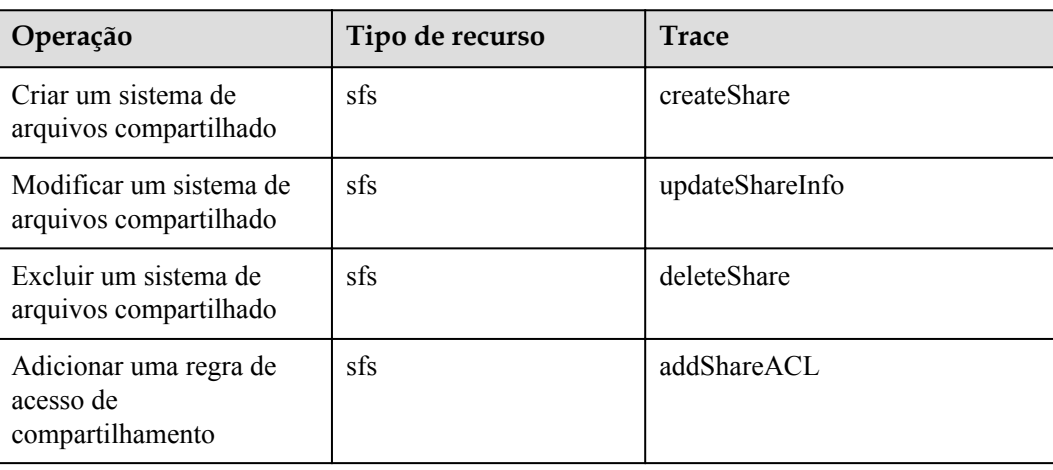

**Tabela 1-10** Operações do SFS rastreadas pelo CTS

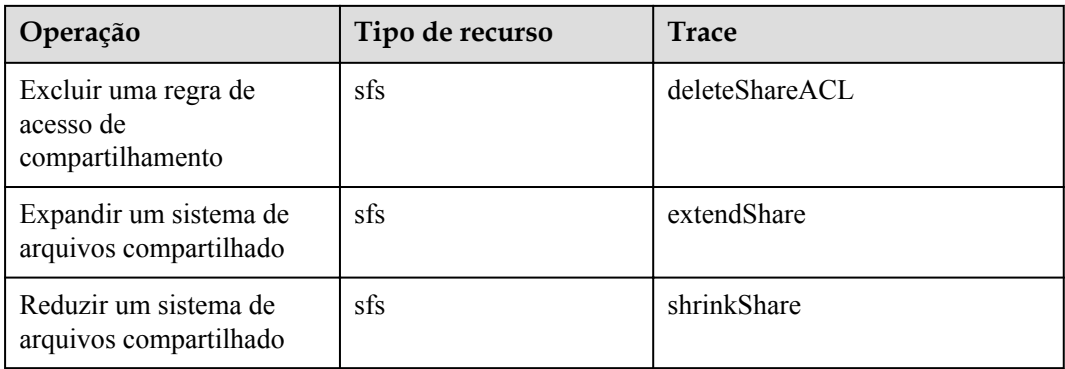

#### **Consulta de rastreamentos**

- Passo 1 Acesse o console de gerenciamento.
- **Passo 2** Clique em  $\heartsuit$  no canto superior esquerdo e selecione uma região e projeto.
- **Passo 3** Escolha **Management & Governance** > **Cloud Trace Service**.

A página **Cloud Trace Service** é exibida.

- **Passo 4** No painel de navegação à esquerda, escolha **Trace List**.
- **Passo 5** Na página da lista de rastreamento, defina **Trace Source**, **Resource Type**, and **Search By**, e clique em **Query** para consultar os rastreamentos especificados.

Para obter detalhes sobre outras operações, consulte a seção "Consulta de rastreamentos em tempo real" no *Guia de usuário do Cloud Trace Service*.

**----Fim**

#### **Desativar ou ativar um rastreador**

Esta seção descreve como desativar um rastreador existente no console do CTS. Depois que um rastreador for desativado, o sistema interromperá as operações de gravação, mas você ainda pode visualizar registros históricos.

- **Passo 1** Acesse o console de gerenciamento.
- **Passo 2** Clique em  $\heartsuit$  no canto superior esquerdo e selecione uma região e projeto.
- **Passo 3** Escolha **Management & Governance** > **Cloud Trace Service**.

A página **Cloud Trace Service** é exibida.

- **Passo 4** Clique em **Trackers** no painel esquerdo.
- **Passo 5** Clique em **Disable** à direita das informações do rastreador.
- **Passo 6** Clique em **Yes**.

**Passo 7** Depois que o rastreador é desativado, a operação disponível muda de **Disable** para **Enable**. Para ativar o rastreador novamente, clique em **Enable** e, em seguida, clique em **Yes**. O sistema iniciará novamente as operações de gravação.

**----Fim**

# **2 Aplicações típicas**

## <span id="page-31-0"></span>**2.1 HPC**

#### **Contexto**

HPC é a abreviação de computação de alto desempenho. Um sistema ou ambiente HPC é composto por um único sistema de computador com muitas CPUs ou um cluster de vários clusters de computadores. Ele pode lidar com uma grande quantidade de dados e executar computação de alto desempenho que seria bastante difícil para PCs. A HPC possui capacidade ultra-alta em computação de ponto flutuante e pode ser usada para campos de computação intensiva e intensiva em dados, como design industrial, biociência, exploração de energia, renderização de imagens e computação heterogênea. Diferentes cenários colocam diferentes requisitos no sistema de arquivos:

- l Design industrial: na fabricação de automóveis, CAE e software de simulação CAD são amplamente utilizados. Quando o software está operando, os nós de computação precisam se comunicar uns com os outros de perto, o que requer alta largura de banda e baixa latência do sistema de arquivos.
- Biociência: o sistema de arquivos deve ter alta largura de banda e grande armazenamento, e ser fácil de expandir.
	- Bioinformática: para sequenciar, costurar e comparar genes.
	- Dinâmica molecular: para simular as mudanças de proteínas em níveis moleculares e atômicos.
	- R&D de nova droga: completar a triagem de alta taxa de transferência (HTS) para encurtar o ciclo de P&D e reduzir o investimento.
- l Exploração de energia: operações de campo, prospecção geológica, processamento e interpretação de dados geológicos e identificação de reservatórios de petróleo e gás requerem grande memória e alta largura de banda do sistema de arquivos.
- l Renderização da imagem: o processamento de imagens, a renderização 3D e o processamento frequente de arquivos pequenos exigem alto desempenho de leitura/ gravação, grande capacidade e alta largura de banda dos sistemas de arquivos.
- l Computação heterogênea: os elementos de computação podem ter diferentes arquiteturas de conjunto de instruções, exigindo que o sistema de arquivos forneça alta largura de banda e baixa latência.

O SFS é um serviço de armazenamento compartilhado baseado em sistemas de arquivos. Possui compartilhamento de dados de alta velocidade, armazenamento dinâmico em camadas, bem como redimensionamento on-demand, suave e on-line. Esses recursos excepcionais permitem que o SFS atenda aos exigentes requisitos de HPC em termos de capacidade de armazenamento, taxa de transferência, IOPS e latência.

Uma empresa biológica precisa realizar bastante sequenciamento genético usando software. No entanto, devido às etapas triviais, implantação lenta, processo complexo e baixa eficiência, os clusters auto construídos relutam em acompanhar o desenvolvimento dos negócios. No entanto, as coisas estão melhorando desde que a empresa recorreu ao software profissional de gerenciamento de processos do serviço HPC. Com recursos massivos de computação e armazenamento da plataforma em nuvem, o investimento inicial e o custo durante a O&M são bastante reduzidos, o tempo de implantação do serviço é reduzido e a eficiência é aumentada.

#### **Processo de configuração**

- 1. Organize os arquivos de sequenciamento de DNA a serem carregados.
- 2. Faça logon no console do SFS. Crie um sistema de arquivos para armazenar os arquivos do sequenciamento de DNA.
- 3. Faça logon nos servidores que funcionam como nó principal e nó de computação e monte o sistema de arquivos.
- 4. No nó principal, carregue os arquivos no sistema de arquivos.
- 5. No nó de cálculo, edite os arquivos.

#### **Pré-requisitos**

- l Uma VPC foi criada.
- Os ECSs que funcionam como nós principais e nós de cálculo foram criados e atribuídos à VPC. Para obter detalhes sobre como carregar arquivos de sequenciamento de genes no local para o SFS Capacity-Oriented, consulte **[Migração de dados usando o Direct](#page-49-0) [Connect](#page-49-0)**.
- O SFS foi habilitado.

#### **Exemplo de configuração**

- **Passo 1** Faça logon no console do SFS.
- **Passo 2** Na página **Create File System**, defina os parâmetros conforme as instruções.
- **Passo 3** Após a conclusão da configuração, clique em **Create Now**.

Para montar um sistema de arquivos para ECSs do Linux, consulte **[Montagem de um](https://support.huaweicloud.com/intl/pt-br/qs-sfs/pt-br_topic_0034428728.html) [sistema de arquivos NFS para ECSs \(Linux\)](https://support.huaweicloud.com/intl/pt-br/qs-sfs/pt-br_topic_0034428728.html)**. Para montar um sistema de arquivos para ECSs do Windows, consulte **[Montagem de um sistema de arquivos NFS para ECSs](https://support.huaweicloud.com/intl/pt-br/qs-sfs/pt-br_topic_0105224109.html) [\(Windows\)](https://support.huaweicloud.com/intl/pt-br/qs-sfs/pt-br_topic_0105224109.html)** e **[Montagem de um sistema de arquivos CIFS para ECSs \(Windows\)](https://support.huaweicloud.com/intl/pt-br/qs-sfs/pt-br_topic_0151246279.html)**.

- **Passo 4** Efetue logon no nó principal e carregue os arquivos no sistema de arquivos.
- **Passo 5** Inicie o sequenciamento de genes e o nó de cálculo obtém o arquivo de sequenciamento de genes do sistema de arquivos montado para cálculo.

**----Fim**

## <span id="page-33-0"></span>**2.2 Processamento de mídia**

#### **Contexto**

O processamento de mídia envolve upload, download, catalogação, transcodificação e arquivamento de materiais de mídia, bem como armazenamento, invocação e gerenciamento de dados de áudio e vídeo. O processamento de mídia tem os seguintes requisitos em sistemas de arquivos compartilhados:

- l Os materiais de mídia apresentam uma alta taxa de bits de vídeo e uma grande escala. A capacidade dos sistemas de arquivos deve ser grande e fácil de ser expandida.
- l Aquisição, edição e síntese de dados de áudio e vídeo exigem sistemas de arquivos estáveis e de baixa latência.
- l A edição simultânea exige que os sistemas de arquivos ofereçam compartilhamento de dados confiável e fácil de usar.
- l A renderização de vídeo e os efeitos especiais precisam processar arquivos pequenos com frequência. Os sistemas de arquivos devem oferecer alto desempenho de I/O.

O SFS é um serviço de armazenamento compartilhado baseado em sistemas de arquivos. Possui compartilhamento de dados de alta velocidade, armazenamento dinâmico em camadas, bem como redimensionamento on-demand, suave e on-line. Esses excelentes recursos permitem que o SFS atenda aos exigentes requisitos de processamento de mídia em termos de capacidade de armazenamento, taxa de transferência, IOPS e latência.

Um canal de TV tem um grande volume de materiais de áudio e vídeo para processar. O trabalho será feito em várias estações de trabalho de edição. O canal de TV usa o SFS para permitir o compartilhamento de arquivos entre as estações de trabalho de edição. Primeiro, um sistema de arquivos é montado em ECSs que funcionam como estações de trabalho de upload e de edição. Em seguida, as matérias-primas são carregadas no sistema de arquivos compartilhados por meio das estações de trabalho de upload. Em seguida, as estações de trabalho de edição editam simultaneamente os materiais no sistema de arquivos compartilhado.

#### **Processo de configuração**

- 1. Organize os arquivos de material que serão carregados.
- 2. Faça logon no console do SFS. Crie um sistema de arquivos para armazenar os arquivos de material.
- 3. Faça logon nos ECSs que funcionam como estações de trabalho de upload e edição de estações de trabalho e monte o sistema de arquivos.
- 4. Nas estações de trabalho de upload, carregue os arquivos de material no sistema de arquivos.
- 5. Nas estações de edição, edite os arquivos de material.

#### **Pré-requisitos**

- l Uma VPC foi criada.
- l ECSs que funcionam como estações de trabalho de upload e de edição de estações de trabalho foram criados e atribuídos à VPC. Para obter detalhes sobre como carregar arquivos de material locais para o SFS Capacity-Oriented, consulte **[Migração de dados](#page-49-0) [usando o Direct Connect](#page-49-0)**.

 $\bullet$  O SFS foi habilitado.

#### <span id="page-34-0"></span>**Exemplo de configuração**

- **Passo 1** Faça logon no console do SFS.
- **Passo 2** Na página **Create File System**, defina os parâmetros conforme as instruções.
- **Passo 3** Após a conclusão da configuração, clique em **Create Now**.

Para montar um sistema de arquivos para ECSs do Linux, consulte **[Montagem de um](https://support.huaweicloud.com/intl/pt-br/qs-sfs/pt-br_topic_0034428728.html) [sistema de arquivos NFS para ECSs \(Linux\)](https://support.huaweicloud.com/intl/pt-br/qs-sfs/pt-br_topic_0034428728.html)**. Para montar um sistema de arquivos para ECSs do Windows, consulte **[Montagem de um sistema de arquivos NFS para ECSs](https://support.huaweicloud.com/intl/pt-br/qs-sfs/pt-br_topic_0105224109.html) [\(Windows\)](https://support.huaweicloud.com/intl/pt-br/qs-sfs/pt-br_topic_0105224109.html)** e **[Montagem de um sistema de arquivos CIFS para ECSs \(Windows\)](https://support.huaweicloud.com/intl/pt-br/qs-sfs/pt-br_topic_0151246279.html)**.

- **Passo 4** Faça logon nas estações de trabalho de upload e carregue os arquivos de material no sistema de arquivos.
- **Passo 5** Faça logon nas estações de trabalho de edição e edite os arquivos de material.

**----Fim**

## **2.3 Site empresarial/Fundo da aplicação**

#### **Contexto**

Para serviços intensivos de I/O de sites, o SFS Turbo pode fornecer diretórios de código-fonte de sites compartilhados e armazenamento para vários servidores Web, permitindo acesso simultâneo de compartilhamento de baixa latência e alto IOPS. As características de tais serviços são as seguintes:

- l Um grande número de arquivos pequenos: arquivos de sites estáticos precisam ser armazenados, incluindo arquivos HTML, arquivos JSON e imagens estáticas.
- l Leitura intensiva de I/O: o escopo da leitura de dados é grande e a gravação de dados é relativamente pequena.
- Vários servidores Web acessam um fundo do SFS Turbo para obter alta disponibilidade de serviços de site.

#### **Processo de configuração**

- 1. Ordene os arquivos do site.
- 2. Faça logon no console do SFS. Crie um sistema de arquivos SFS Turbo para armazenar os arquivos do site.
- 3. Faça logon no servidor que funciona como nó de cálculo e monte o sistema de arquivos.
- 4. No nó head, carregue os arquivos no sistema de arquivos.
- 5. Inicie o servidor Web.

#### **Pré-requisitos**

- Uma VPC foi criada.
- **e** Servidores que funcionam como nós principais e nós de cálculo foram criados e atribuídos à VPC. Para obter detalhes sobre como carregar arquivos de site local para o SFS Turbo, consulte **[Migração de dados usando o Direct Connect](#page-49-0)**.

O SFS foi habilitado.

#### <span id="page-35-0"></span>**Exemplo de configuração**

- **Passo 1** Faça logon no console do SFS.
- **Passo 2** Na página **Create File System**, defina os parâmetros conforme as instruções.
- **Passo 3** Após a conclusão da configuração, clique em **Create Now**.

Para montar um sistema de arquivos para ECSs do Linux, consulte **[Montagem de um](https://support.huaweicloud.com/intl/pt-br/qs-sfs/pt-br_topic_0034428728.html) [sistema de arquivos NFS para ECSs \(Linux\)](https://support.huaweicloud.com/intl/pt-br/qs-sfs/pt-br_topic_0034428728.html)**. Para montar um sistema de arquivos para ECSs do Windows, consulte **[Montagem de um sistema de arquivos NFS para ECSs](https://support.huaweicloud.com/intl/pt-br/qs-sfs/pt-br_topic_0105224109.html) [\(Windows\)](https://support.huaweicloud.com/intl/pt-br/qs-sfs/pt-br_topic_0105224109.html)** e **[Montagem de um sistema de arquivos CIFS para ECSs \(Windows\)](https://support.huaweicloud.com/intl/pt-br/qs-sfs/pt-br_topic_0151246279.html)**.

- **Passo 4** Faça logon no nó principal e carregue os arquivos no sistema de arquivos.
- **Passo 5** Inicie o servidor Web.

**----Fim**

## **2.4 Impressão de log**

#### **Contexto**

O SFS Turbo pode fornecer vários nós de serviço para diretórios de saída de logs compartilhados, facilitando a coleta de logs e o gerenciamento de aplicativos distribuídos. As características de tais serviços são as seguintes:

- $\bullet$  Um sistema de arquivos compartilhado é montado em vários hosts de serviço e os logs são impressos simultaneamente.
- l Tamanho de arquivo grande e I/O pequena: o tamanho de um único arquivo de log é grande, mas a I/O de cada gravação de log é pequena.
- l Gravação intensiva de I/O: gravar I/O de pequenos blocos é o principal serviço.

#### **Processo de configuração**

- 1. Faça login no console do SFS. Crie um sistema de arquivos do SFS Turbo para armazenar os arquivos de log.
- 2. Faça login no servidor que funciona como nó de cálculo e monte o sistema de arquivos.
- 3. Configure o diretório de log para o sistema de arquivos compartilhado. Recomenda-se que cada host use arquivos de log diferentes.
- 4. Inicie aplicações.

#### **Pré-requisitos**

- Uma VPC foi criada.
- Servidores que funcionam como nós principais e nós de cálculo foram criados e atribuídos à VPC. Para obter detalhes sobre como carregar arquivos de log locais para o SFS Turbo, consulte **[Migração de dados usando o Direct Connect](#page-49-0)**.
- O SFS foi habilitado.

#### **Exemplo de configuração**

**Passo 1** Faça logon no console do SFS.

- **Passo 2** Na página **Create File System**, defina os parâmetros conforme as instruções.
- **Passo 3** Após a conclusão da configuração, clique em **Create Now**.

Para montar um sistema de arquivos para ECSs do Linux, consulte **[Montagem de um](https://support.huaweicloud.com/intl/pt-br/qs-sfs/pt-br_topic_0034428728.html) [sistema de arquivos NFS para ECSs \(Linux\)](https://support.huaweicloud.com/intl/pt-br/qs-sfs/pt-br_topic_0034428728.html)**. Para montar um sistema de arquivos para ECSs do Windows, consulte **[Montagem de um sistema de arquivos NFS para ECSs](https://support.huaweicloud.com/intl/pt-br/qs-sfs/pt-br_topic_0105224109.html) [\(Windows\)](https://support.huaweicloud.com/intl/pt-br/qs-sfs/pt-br_topic_0105224109.html)** e **[Montagem de um sistema de arquivos CIFS para ECSs \(Windows\)](https://support.huaweicloud.com/intl/pt-br/qs-sfs/pt-br_topic_0151246279.html)**.

- **Passo 4** Configure o diretório de log para o sistema de arquivos compartilhado. Recomenda-se que cada host use arquivos de log diferentes.
- **Passo 5** Inicie aplicações.

**----Fim**

# **3 Outras operações**

## <span id="page-37-0"></span>**3.1 Teste do desempenho do SFS Turbo**

fio é uma ferramenta de teste de pressão de I/O de código aberto. Você pode usar fio para testar a taxa de transferência e o IOPS do SFS.

#### **Pré-requisitos**

fio foi instalado no servidor. Ele pode ser baixado do **[site oficial](https://bsdio.com/fio)** ou do **[GitHub](https://github.com/axboe/fio.git)**.

#### **Nota e descrição**

O teste do desempenho depende da largura de banda da rede entre o cliente e o servidor, bem como da capacidade do sistema de arquivos.

#### **Instalar fio**

O seguinte usa um sistema Linux CentOS como exemplo:

1. baixe fio.

**yum install fio**

- 2. instale o motor libaio. **yum install libaio-devel**
- 3. confira a versão fio.

**fio --version**

#### **Dados de desempenho do sistema de arquivos**

Os indicadores de desempenho dos sistemas de arquivos do SFS Turbo incluem IOPS e taxa de transferência. Para mais detalhes, consulte **[Tabela 3-1](#page-38-0)**.

| Parâmetro                             | <b>SFS Turbo Standard</b>                            | <b>SFS Turbo Performance</b>                          |
|---------------------------------------|------------------------------------------------------|-------------------------------------------------------|
| Máximo de<br>capacidade               | 32 TB                                                | 32 TB                                                 |
| Máximo de IOPS                        | 5.000                                                | 20.000                                                |
| Máximo de taxa de<br>transferência    | $150$ MB/s                                           | $350$ MB/s                                            |
| Fórmula usada para<br>calcular o IOPS | $IOPS = Min. (5.000, (1.200 + 6))$<br>x Capacidade)) | $IOPS = Min. (20.000, (1.500$<br>$+20$ x Capacidade)) |

<span id="page-38-0"></span>**Tabela 3-1** Exemplo de dados de desempenho

#### **Fórmula de Cálculo do IOPS**

l IOPS de um único sistema de arquivos = Min. (Máximo IOPS, (IOPS de linha básica + IOPS per GB x Capacidade))

Para um sistema de arquivos do SFS Turbo Performance:

- Se a capacidade do sistema de arquivos for de 500 GB: IOPS = Min. (20.000,  $(1.500 + 20 \times 500) = 11.500$
- Se a capacidade do sistema de arquivos for de 1.000 GB: IOPS = Min. (20.000,  $(1.500 + 20 \times 1.000) = 20.000$
- l Nenhuma fórmula de cálculo de desempenho está disponível para os sistemas de arquivos do SFS Turbo Standard - Enhanced e SFS Turbo Performance - Enhanced. O IOPS de um sistema de arquivos do SFS Turbo Standard - Enhanced é 15.000 e o de um sistema de arquivos do SFS Turbo Performance - Enhanced é 100.000.

#### **Exemplo de configuração de teste comum**

#### $\Box$  NOTA

Os seguintes valores estimados são obtidos a partir do teste em um único ECS. Você é aconselhado a usar vários ECSs para testar o desempenho do **[SFS](https://www.huaweicloud.com/intl/pt-br/product/sfs.html)**.

Nos exemplos a seguir, SFS Turbo Performance e servidores com as seguintes especificações são usados para ilustração.

Especificações: computação-plus geral | c3.xlarge.4 | 4 vCPUs | 16 GB

Imagem: CentOS 7.5 64-bit

**Leitura/gravação mista com uma proporção de leitura/gravação de 7:3**

comando de fio:

**fio --randrepeat=1 --ioengine=libaio --name=test -output=output.log --direct=1 - filename=***/mnt/nfs/test\_fio* **--bs=4k --iodepth=128 --size=10240M --readwrite=rw - rwmixwrite=30 --fallocate=none**

#### $\cap$  NOTA

**/mnt/nfs/test\_fio** indica a localização do arquivo a ser testado. O local deve ser específico para o nome do arquivo, que é o arquivo **test\_fio** no diretório **/mnt/nfs** neste exemplo. Defina-o com base nos requisitos do site.

#### resultado de fio:

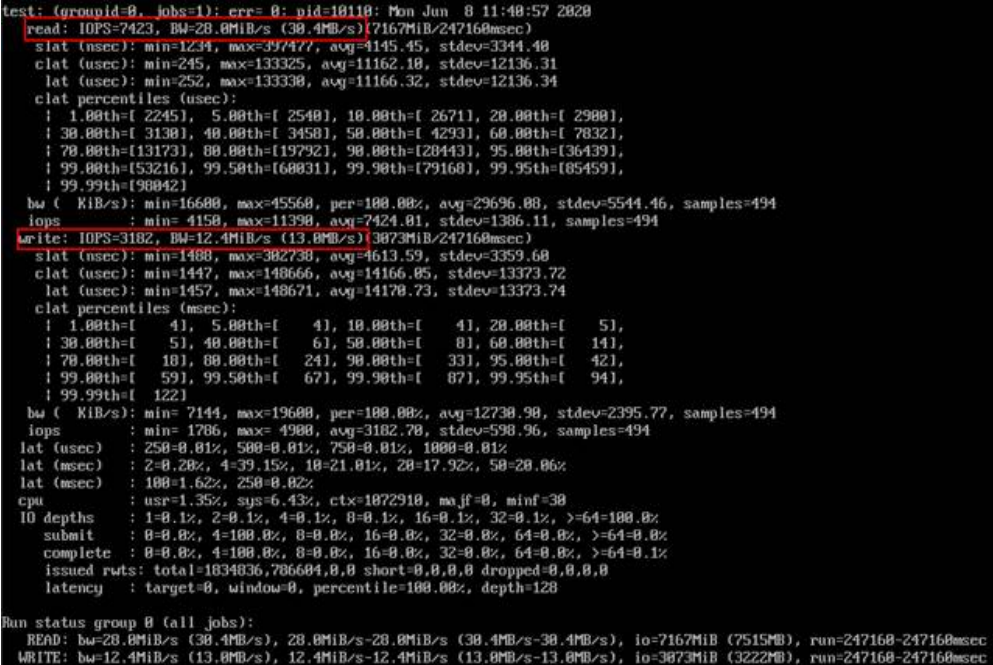

**Leitura/gravação mista com uma proporção de leitura/gravação de 3:7**

 $\bullet$  comando de fio:

**fio --randrepeat=1 --ioengine=libaio --name=test -output=output.log --direct=1 - filename=***/mnt/nfs/test\_fio* **--bs=4k --iodepth=128 --size=10240M --readwrite=rw - rwmixwrite=70 --fallocate=none**

#### $\Box$  NOTA

**/mnt/nfs/test\_fio** indica a localização do arquivo a ser testado. O local deve ser específico para o nome do arquivo, que é o arquivo **test\_fio** no diretório **/mnt/nfs** neste exemplo. Defina-o com base nos requisitos do site.

resultado de fio:

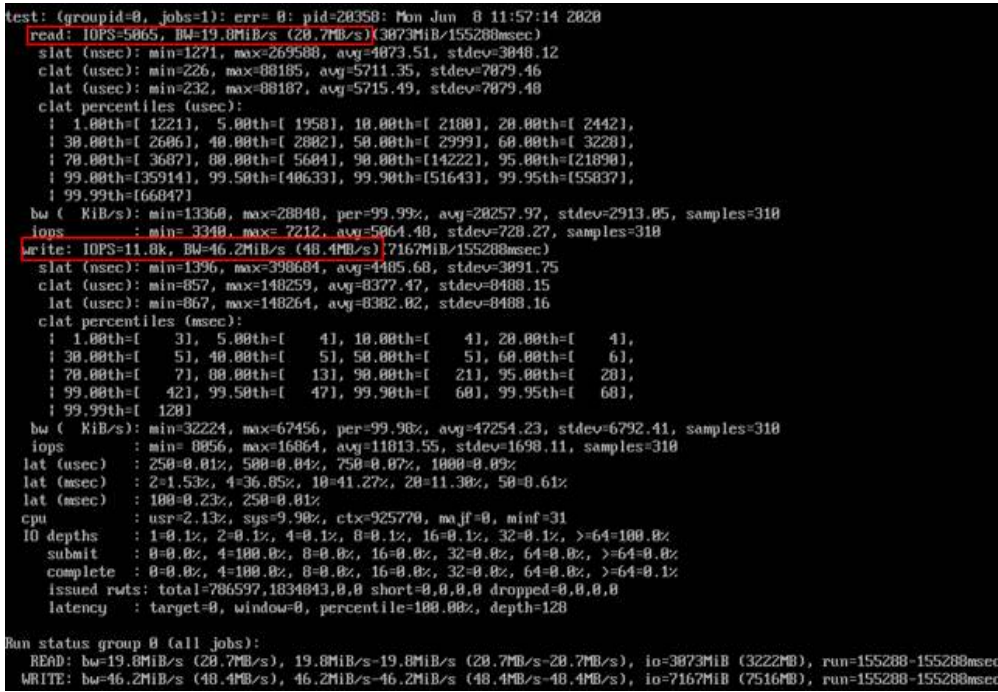

**Leitura de IOPS sequencial**

comando de fio:

**fio --randrepeat=1 --ioengine=libaio --name=test -output=output.log --direct=1 - filename=***/mnt/sfs-turbo/test\_fio* **--bs=4k --iodepth=128 --size=10240M - readwrite=read --fallocate=none**

#### $\Box$  NOTA

**/mnt/sfs-turbo/test\_fio** indica a localização do arquivo a ser testado. O local deve ser específico para o nome do arquivo, que é o arquivo **test\_fio** no diretório **/mnt/sfs-turbo** neste exemplo. Defina-o com base nos requisitos do site.

resultado de fio:

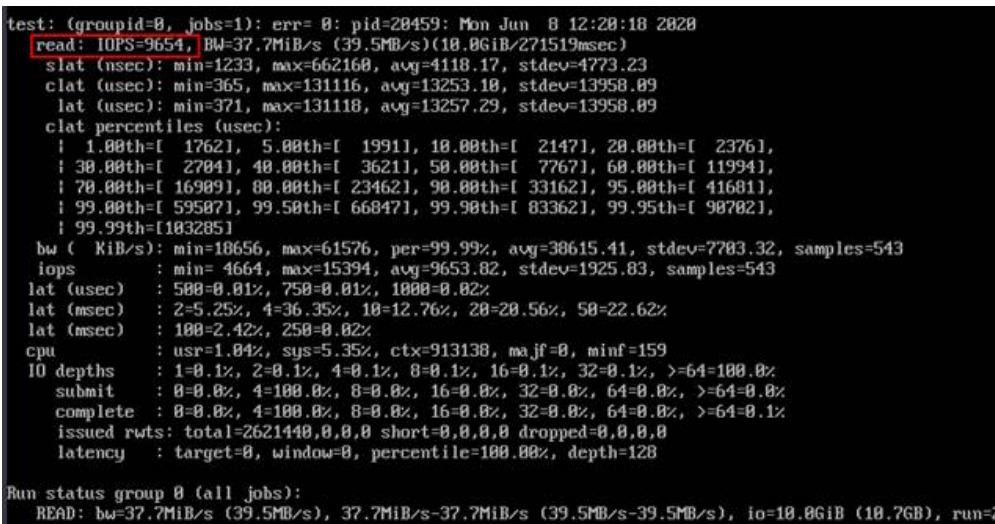

**Leitura de IOPS aleatório**

 $\bullet$  comando de fio:

**fio --randrepeat=1 --ioengine=libaio --name=test -output=output.log --direct=1 - filename=***/mnt/sfs-turbo/test\_fio* **--bs=4k --iodepth=128 --size=10240M - readwrite=randread --fallocate=none**

#### $\Box$  NOTA

**/mnt/sfs-turbo/test\_fio** indica a localização do arquivo a ser testado. O local deve ser específico para o nome do arquivo, que é o arquivo **test\_fio** no diretório **/mnt/sfs-turbo** neste exemplo. Defina-o com base nos requisitos do site.

resultado de fio:

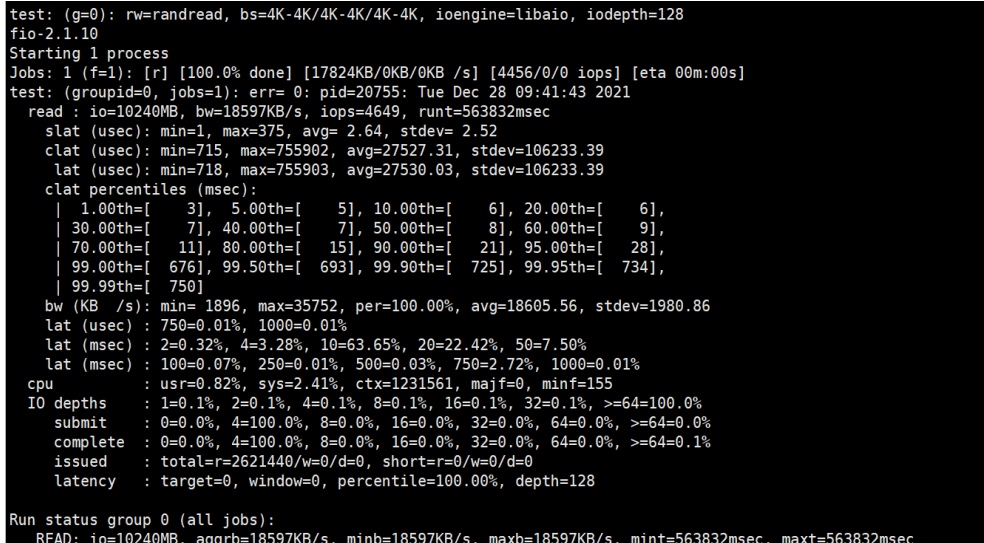

**Gravação de IOPS sequencial**

comando de fio:

**fio --randrepeat=1 --ioengine=libaio --name=test -output=output.log --direct=1 - filename=***/mnt/sfs-turbo/test\_fio* **--bs=4k --iodepth=128 --size=10240M - readwrite=write --fallocate=none**

#### $\Box$  NOTA

**/mnt/sfs-turbo/test\_fio** indica a localização do arquivo a ser testado. O local deve ser específico para o nome do arquivo, que é o arquivo **test\_fio** no diretório **/mnt/sfs-turbo** neste exemplo. Defina-o com base nos requisitos do site.

resultado de fio:

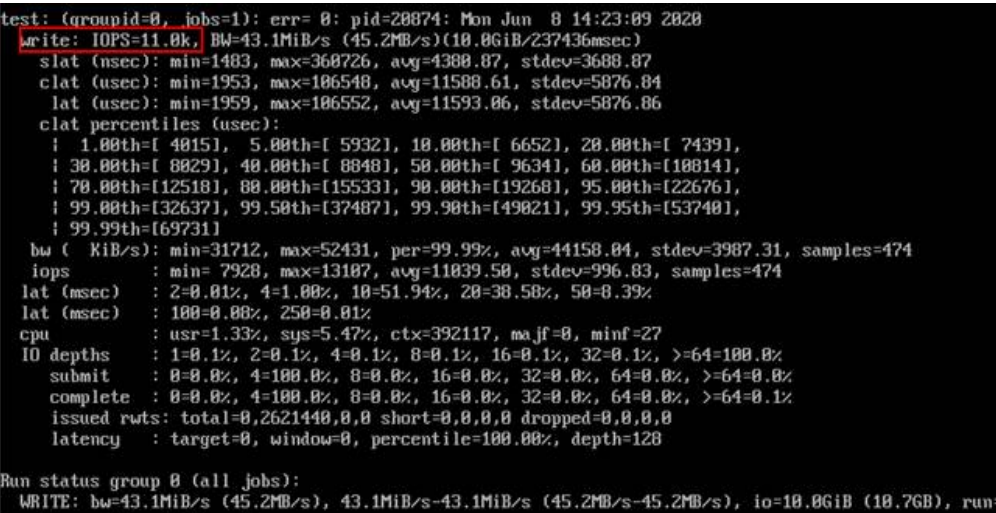

**Gravação de IOPS aleatório**

comando de fio:

**fio --randrepeat=1 --ioengine=libaio --name=test -output=output.log --direct=1 - filename=***/mnt/sfs-turbo/test\_fio* **--bs=4k --iodepth=128 --size=10240M - readwrite=randwrite --fallocate=none**

 $\Box$  NOTA

**/mnt/sfs-turbo/test\_fio** indica a localização do arquivo a ser testado. O local deve ser específico para o nome do arquivo, que é o arquivo **test\_fio** no diretório **/mnt/sfs-turbo** neste exemplo. Defina-o com base nos requisitos do site.

resultado de fio:

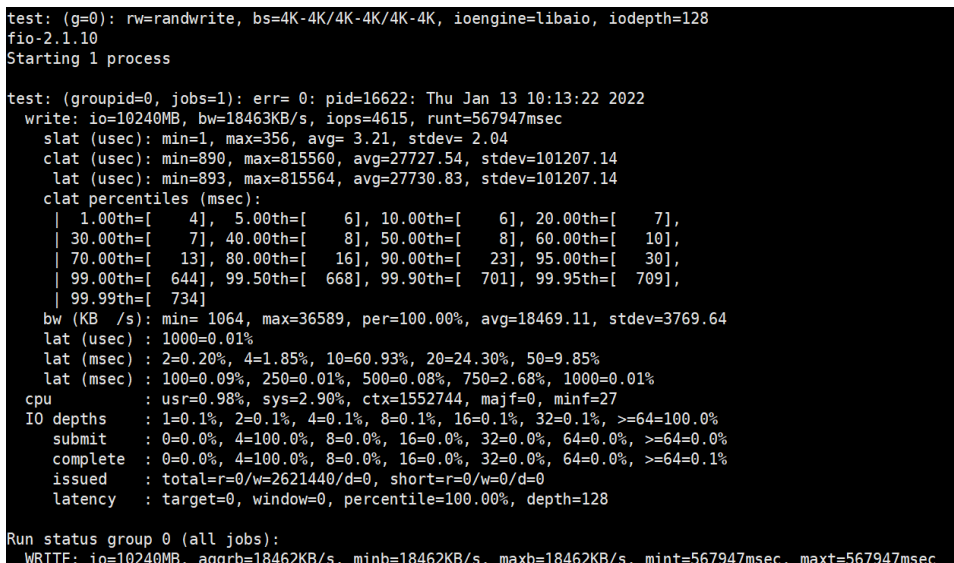

**Leitura de largura de banda sequencial**

comando de fio:

**fio --randrepeat=1 --ioengine=libaio --name=test -output=output.log --direct=1 - filename=***/mnt/sfs-turbo/test\_fio* **--bs=1M --iodepth=128 --size=10240M - readwrite=read --fallocate=none**

#### $\Box$  NOTA

**/mnt/sfs-turbo/test\_fio** indica a localização do arquivo a ser testado. O local deve ser específico para o nome do arquivo, que é o arquivo **test\_fio** no diretório **/mnt/sfs-turbo** neste exemplo. Defina-o com base nos requisitos do site.

resultado de fio:

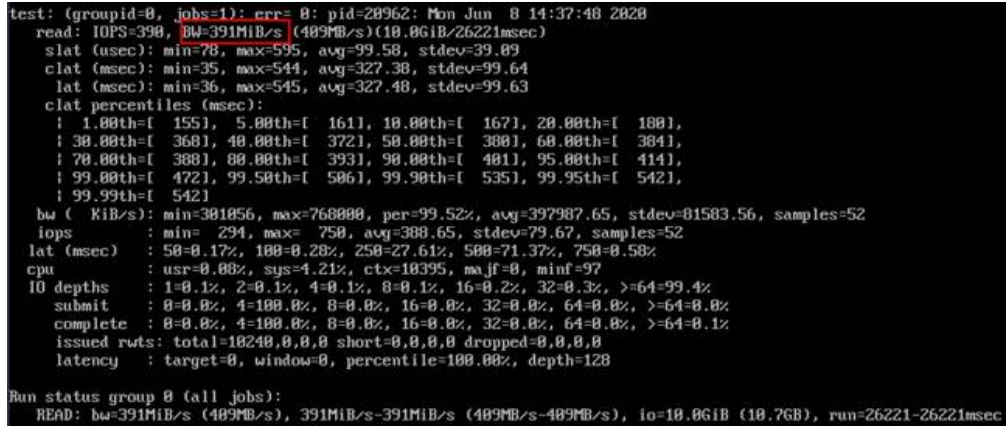

**Leitura de largura de banda aleatória**

comando de fio:

```
fio --randrepeat=1 --ioengine=libaio --name=test -output=output.log --direct=1 --
filename=/mnt/sfs-turbo/test_fio --bs=1M --iodepth=128 --size=10240M --
readwrite=randread --fallocate=none
```
#### $\Box$  NOTA

**/mnt/sfs-turbo/test\_fio** indica a localização do arquivo a ser testado. O local deve ser específico para o nome do arquivo, que é o arquivo **test\_fio** no diretório **/mnt/sfs-turbo** neste exemplo. Defina-o com base nos requisitos do site.

resultado de fio:

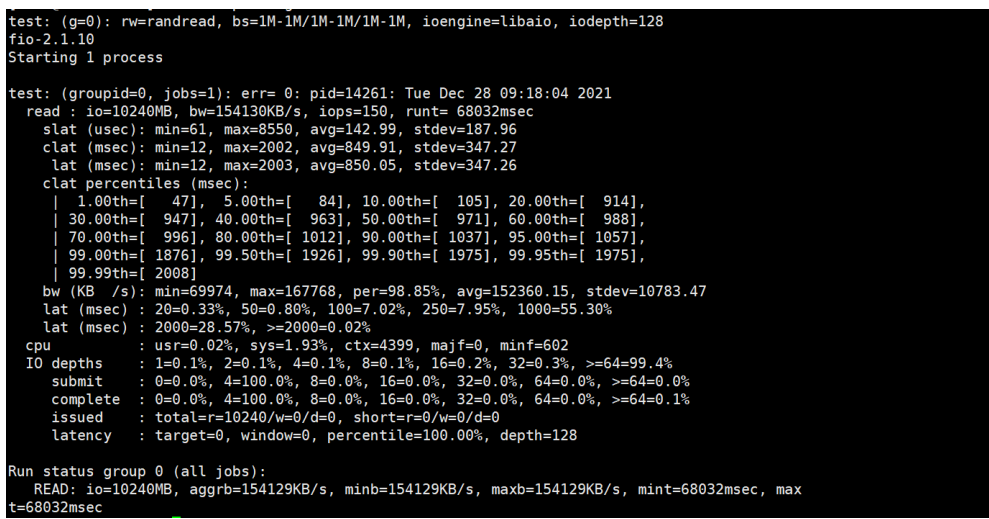

#### **Gravação de largura de banda sequencial**

comando de fio:

**fio --randrepeat=1 --ioengine=libaio --name=test -output=output.log --direct=1 - filename=***/mnt/sfs-turbo/test\_fio* **--bs=1M --iodepth=128 --size=10240M - readwrite=write --fallocate=none**

#### $\Box$  NOTA

**/mnt/sfs-turbo/test\_fio** indica a localização do arquivo a ser testado. O local deve ser específico para o nome do arquivo, que é o arquivo **test\_fio** no diretório **/mnt/sfs-turbo** neste exemplo. Defina-o com base nos requisitos do site.

resultado de fio:

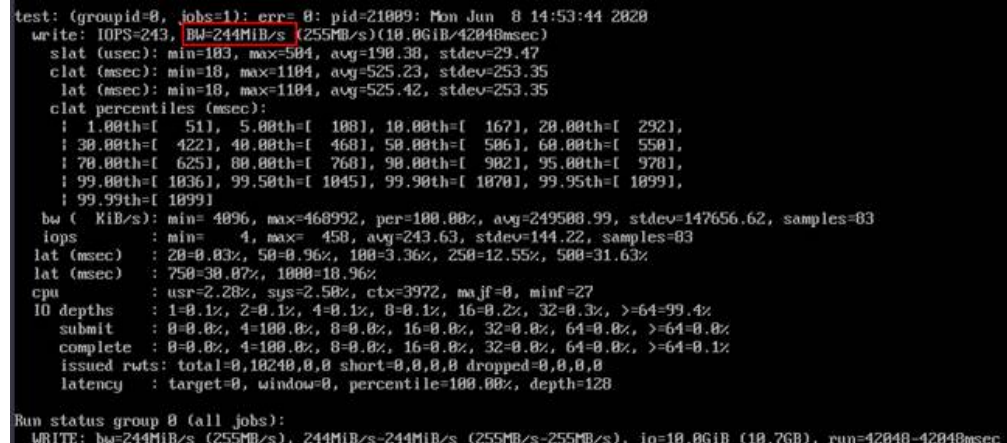

**Gravação de largura de banda aleatória**

comando de fio:

**fio --randrepeat=1 --ioengine=libaio --name=test -output=output.log --direct=1 - filename=***/mnt/sfs-turbo/test\_fio* **--bs=1M --iodepth=128 --size=10240M - readwrite=randwrite --fallocate=none**

 $\Box$  NOTA

**/mnt/sfs-turbo/test\_fio** indica a localização do arquivo a ser testado. O local deve ser específico para o nome do arquivo, que é o arquivo **test\_fio** no diretório **/mnt/sfs-turbo** neste exemplo. Defina-o com base nos requisitos do site.

resultado de fio:

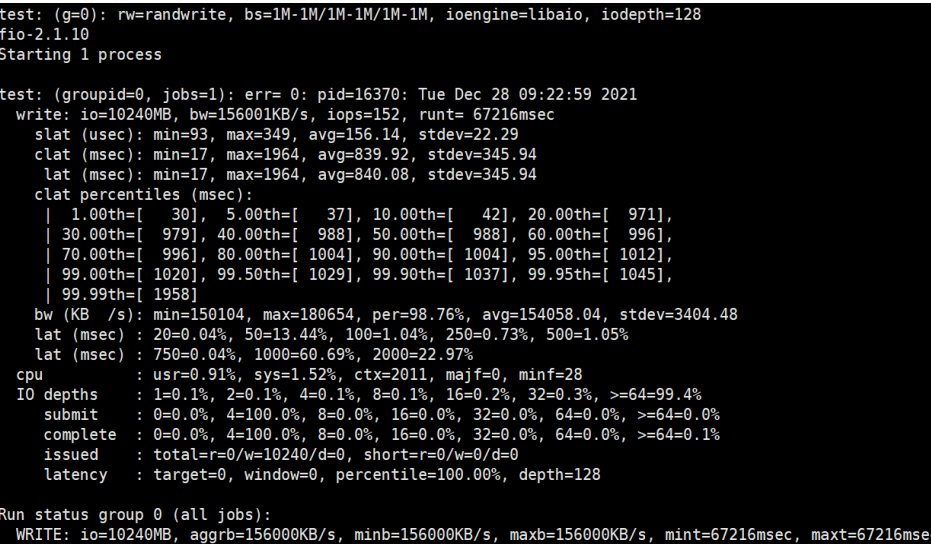

## <span id="page-45-0"></span>**3.2 Montagem de um sistema de arquivos para ECS do Linux como um usuário não root**

#### **Cenários**

Por padrão, um ECS do Linux permite que apenas o usuário **root** execute o comando **mount** para montar um sistema de arquivos. No entanto, se as permissões do usuário **root** forem atribuídas a outros usuários comuns, esses usuários também poderão executar o comando **mount** para montagem do sistema de arquivos. A seguir, descrevemos como montar um sistema de arquivos para ECS do Linux como um usuário comum. O EulerOS é usado como exemplo.

#### **Pré-requisitos**

- l Um usuário não **root** foi criado no ECS.
- l Um sistema de arquivos foi criado e pode ser montado no ECS pelo usuário **root**.
- $\bullet$  Você obteve o ponto de montagem do sistema de arquivos.

#### **Procedimento**

**Passo 1** Faça logon no ECS como usuário **root**.

**Passo 2** Atribua as permissões do usuário **root** ao usuário não **root**.

- 1. Execute o comando **chmod 777 /etc/sudoers** para alterar o arquivo **sudoers** para ser editável.
- 2. Use o comando **which** para exibir os caminhos dos comandos **mount** e **umount**.

**Figura 3-1** Visualizar caminhos de comando

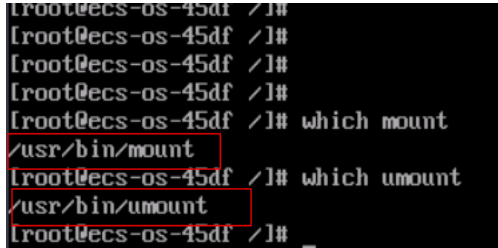

- 3. Execute o comando **vi /etc/resolv.conf** para editar o arquivo **sudoers**.
- 4. Adicione um usuário comum sob a conta **root**. Na figura a seguir, o usuário **Mike** é adicionado.

#### **Figura 3-2** Adicionar um usuário

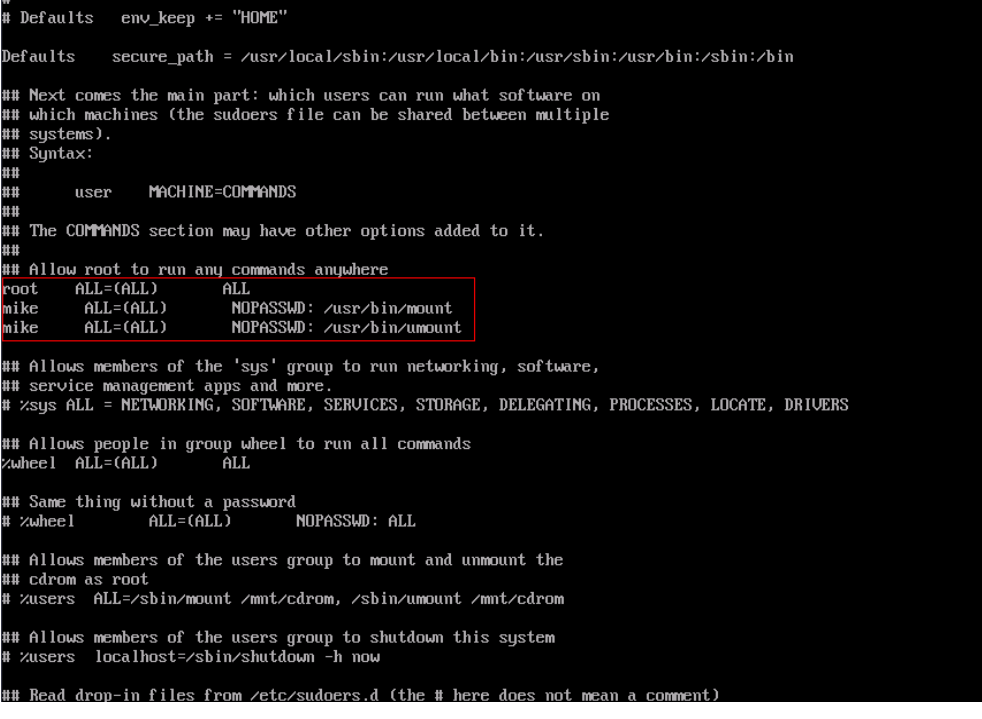

- 5. Pressione **Esc**, insira **:wq** e pressione **Enter** para salvar e sair.
- 6. Execute o comando **chmod 440 /etc/sudoers** para alterar o arquivo **sudoers** para ser somente leitura.
- **Passo 3** Faça logon no ECS como usuário **Mike**.
- **Passo 4** Execute o seguinte comando para montar o sistema de arquivos. Para obter detalhes sobre os parâmetros de montagem, consulte **Tabela 3-2**.

#### **sudo mount -t nfs -o vers=3,timeo=600,noresvport,nolock** *Mount point Local path*

| Parâmetro   | Descrição                                                                                                    |
|-------------|----------------------------------------------------------------------------------------------------|
| Mount point | O formato de um sistema de arquivos do SFS Capacity-Oriented é File<br>system domain name:/Path, por exemplo, example.com:/share-xxx. O<br>formato para um sistema de arquivos do SFS Turbo é File system IP<br><i>address:/, por exemplo, 192.168.0.0:/.</i> |
|             | <b>NOTA</b><br>$x \notin \text{um digito ou letra.}$                                                                                                    |
|             | Se o ponto de montagem for muito longo para ser exibido completamente, é possível<br>ajustar a largura da coluna.                                                                                                    |
| Local path  | Caminho local no ECS, usado para montar o sistema de arquivos, por<br>exemplo, <i>(local path.</i> )                                                                                                    |

**Tabela 3-2** Descrição do parâmetro

Passo 5 Execute o seguinte comando para exibir o sistema de arquivos montado:

#### **mount -l**

Se a saída do comando contiver as seguintes informações, o sistema de arquivos foi montado.

example.com:/share-xxx on /local path type nfs (rw,vers=3,timeo=600,nolock,addr=)

**----Fim**

## <span id="page-47-0"></span>**3.3 Montagem de um subdiretório de um sistema de arquivos NFS para ECSs (Linux)**

Esta seção descreve como montar um subdiretório de um sistema de arquivos NFS para ECSs do Linux.

#### **Pré-requisitos**

Você montou um sistema de arquivos para ECSs Linux consultando **[Montagem de um](https://support.huaweicloud.com/intl/pt-br/qs-sfs/pt-br_topic_0034428728.html) [sistema de arquivos NFS para ECSs \(Linux\)](https://support.huaweicloud.com/intl/pt-br/qs-sfs/pt-br_topic_0034428728.html)**.

#### **Procedimento**

**Passo 1** Execute o seguinte comando para criar um subdiretório no caminho local:

**mkdir** *Local path*/*Subdirectory*

#### $\Box$  NOTA

*Caminho local*: um diretório local do ECS onde o sistema de arquivos é montado, por exemplo, **/ local\_path**. Especifique o caminho local usado para montar o diretório raiz.

**Passo 2** Execute o seguinte comando para montar o subdiretório para ECSs que estão na mesma VPC que o sistema de arquivos: (Atualmente, o sistema de arquivos pode ser montado para ECSs do Linux usando apenas NFS v3)

**mount -t nfs -o vers=3,timeo=600,noresvport,nolock** *Domain name or IP address of the file system***:/***Subdirectory Local path*

#### $\Box$  NOTA

- l *Domain name or IP address of the file system*: você pode obtê-lo na lista do sistema de arquivos do console.
	- SFS Capacity-Oriented: *example.com:/share-xxx/subdirectory*
	- SFS Turbo: *xx.xx.xx.xx:/subdirectory*
- l *Subdiretório*: especifique o subdiretório criado na etapa anterior.
- l *Caminho local*: um diretório local do ECS onde o sistema de arquivos é montado, por exemplo, **/ local\_path**. Especifique o caminho local usado para montar o diretório raiz.
- **Passo 3** Execute o seguinte comando para exibir o sistema de arquivos montado:

#### **mount -l**

Se a saída do comando contiver as seguintes informações, o sistema de arquivos foi montado.

*Mount point* on */local\_path* type nfs (rw,vers=3,timeo=600,nolock,addr=)

**Passo 4** Depois que o subdiretório for montado, você poderá acessá-lo a partir do servidor e ler ou gravar dados.

**----Fim**

#### <span id="page-48-0"></span>**Solução de problemas**

Se um subdiretório não for criado antes da montagem, a montagem falhará.

**Figura 3-3** Montagem sem um subdiretório criado

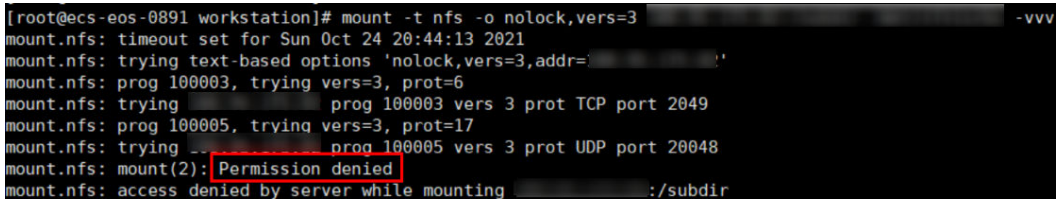

Na figura anterior, o diretório raiz não tem o subdiretório **subdir** criado para que a montagem falhe. Nesse caso, a mensagem de erro "Permissão negada" é relatada.

Para solucionar esse problema, monte o diretório raiz, crie um subdiretório e, em seguida, monte o subdiretório.

**Figura 3-4** Montar o subdiretório

| .82:/ /mnt/sfsturbo -vvv<br>[root@ecs-eos-0891 workstation]# mount -t nfs -o nolock, vers=3      |
|--------------------------------------------------------------------------------------------------|
| mount.nfs: timeout set for Sun Oct 24 20:47:26 2021                                              |
| Mount the root directory.<br>.82'<br>mount.nfs: trying text-based options 'nolock,vers=3,addr=   |
| mount.nfs: prog 100003, trying vers=3, prot=6                                                    |
|                                                                                                  |
| mount.nfs: prog 100005, trying vers=3, prot=17                                                   |
|                                                                                                  |
| [root@ecs-eos-0891 workstation]# mkdir /mnt/sfsturbo/subdir Create a subdirectory.               |
| [root@ecs-eos-0891 workstation]# umount /mnt/sfsturbo                                            |
| .82:/subdir /mnt/sfsturbo -vvv<br>[root@ecs-eos-0891 workstation]# mount -t nfs -o nolock,vers=3 |
| mount.nfs: timeout set for Sun Oct 24 20:47:50 2021<br>Mount the subdirectory.                   |
| .82'<br>mount.nfs: trying text-based options 'nolock,vers=3,addr=                                |
| mount.nfs: prog 100003, trying vers=3, prot=6                                                    |
|                                                                                                  |
| mount.nfs: prog 100005, trying vers=3, prot=17                                                   |
|                                                                                                  |
| [root@ecs-ens-0891 workstation]#                                                                 |
|                                                                                                  |

## **3.4 Migração de dados**

## **3.4.1 Descrição da migração**

Por padrão, um sistema de arquivos do SFS Turbo só pode ser acessado por ECSs ou CCEs que residem na mesma VPC que o sistema de arquivos. Se você precisar usar um sistema de arquivos do SFS Turbo entre VPCs, use Direct Connect, VPC ou o emparelhamento da VPN para habilitar a comunicação entre VPCs.

- l Acesso a partir do local ou de outra nuvem: use a Direct Connect ou VPN.
- l Acesso na nuvem, entre VPCs usando a mesma conta em uma determinada região: use o emparelhamento da VPC.
- l Acesso na nuvem, entre contas em uma determinada região: use o emparelhamento da VPC.
- l Acesso na nuvem, entre regiões: use a Cloud Connect.

Você pode migrar dados para o SFS Turbo usando um ECS que pode acessar a Internet.

- <span id="page-49-0"></span>l Monte o sistema de arquivos do SFS Turbo no ECS e migre os dados do armazenamento NAS local para o sistema de arquivos do SFS Turbo.
	- **Migração de dados usando a Direct Connect**
- l Se a comunicação não puder ser ativada por meio da montagem do sistema de arquivos, migre os dados usando o ECS pela Internet. **[Migração de dados usando a Internet](#page-50-0)**

**3.4.2 Migração de dados usando a Direct Connect**

#### **Contexto**

Você pode migrar dados de um NAS local para o SFS Turbo usando a Direct Connect.

Nesta solução, um ECS do Linux é criado para conectar o NAS local e o SFS Turbo, e os dados são migrados para a nuvem usando um ECS.

Você também pode consultar esta solução para migrar dados de um NAS na nuvem para o SFS Turbo. Para mais detalhes, consulte **[Migrar dados do NAS na nuvem para o SFS](#page-50-0)**.

#### **Limitações e restrições**

- Somente ECSs do Linux podem ser usados para migrar dados.
- $\bullet$  O UID e o GID do seu arquivo não serão mais consistentes após a migração de dados.
- Os modos de acesso a arquivos não serão mais consistentes após a migração de dados.
- l A migração incremental é suportada, para que apenas os dados alterados sejam migrados.

#### **Pré-requisitos**

- l Você ativou e configurou a Direct Connect. Para obter detalhes, consulte **[Guia de](https://support.huaweicloud.com/intl/pt-br/qs-dc/dc_03_0003.html) [usuário da Direct Connect](https://support.huaweicloud.com/intl/pt-br/qs-dc/dc_03_0003.html)**.
- Você criou um ECS do Linux.
- l Você criou um sistema de arquivos SFS Turbo e obteve o ponto de montagem do sistema de arquivos.
- l Você obteve o ponto de montagem do NAS local.

#### **Procedimento**

- Passo 1 Efetue login no console do ECS.
- **Passo 2** Faça login no ECS do Linux criado para acessar o sistema de arquivos local do NAS e SFS Turbo.
- **Passo 3** Execute o seguinte comando de montagem para acessar o NAS local: mount -t nfs -o vers=3,timeo=600,noresvport,nolock *Mount point of the local NAS* /mnt/src
- **Passo 4** Execute o seguinte comando de montagem para acessar o sistema de arquivos: mount -t nfs -o vers=3,timeo=600,noresvport,nolock *Mount point of the file system* /mnt/dst
- **Passo 5** Execute os seguintes comandos no ECS do Linux para instalar a ferramenta rclone: wget https://downloads.rclone.org/v1.53.4/rclone-v1.53.4-linux-amd64.zip --nocheck-certificate

```
unzip rclone-v1.53.4-linux-amd64.zip
chmod 0755 ./rclone-*/rclone
cp ./rclone-*/rclone /usr/bin/
rm -rf ./rclone-*
```
Passo 6 Execute o seguinte comando para sincronizar dados:

rclone copy /mnt/src /mnt/dst -P --transfers 32 --checkers 64 --copy-links

#### $\Box$  NOTA

Defina **transfers** e **checkers** com base nas especificações do sistema. Os parâmetros são descritos como segue:

- $\bullet$  transfers: número de arquivos que podem ser transferidos simultaneamente
- l **checkers**: número de arquivos locais que podem ser verificados simultaneamente
- l **P**: progresso da cópia de dados
- **•** copy-links: copiar links flexíveis

Após a conclusão da sincronização de dados, vá para o sistema de arquivos de destino para verificar se os dados foram migrados.

**----Fim**

#### **Migrar dados do NAS na nuvem para o SFS**

Para migrar dados de um NAS na nuvem para o sistema de arquivos do SFS Turbo, certifiquese de que o NAS e o sistema de arquivos estejam na mesma VPC, ou você pode usar a Cloud Connect para migrar dados.

Para obter detalhes sobre como configurar a Cloud Connect, consulte **[Guia de usuário da](https://support.huaweicloud.com/intl/pt-br/qs-cc/cc_02_0101.html) [Direct Connect](https://support.huaweicloud.com/intl/pt-br/qs-cc/cc_02_0101.html)**.

## **3.4.3 Migração de dados usando a Internet**

#### **Contexto**

Você pode migrar dados de um NAS local para o SFS Turbo usando a Internet.

Nesta solução, para migrar dados do NAS local para a nuvem, um servidor Linux é criado tanto na nuvem quanto no local. O tráfego de entrada e saída é permitido na porta 22 desses dois servidores. O servidor local é usado para acessar o NAS local e o ECS é usado para acessar o SFS Turbo.

Você também pode consultar esta solução para migrar dados de um NAS na nuvem para o SFS Turbo. Para mais detalhes, consulte **[Migrar dados do NAS na nuvem para o SFS](#page-53-0) [Turbo](#page-53-0)**.

#### **Limitações e restrições**

- l Os dados não podem ser migrados do NAS local para o SFS Orientado à capacidade usando a Internet.
- Somente ECSs do Linux podem ser usados para migrar dados.
- l O UID e o GID do seu arquivo não serão mais consistentes após a migração de dados.
- Os modos de acesso a arquivos não serão mais consistentes após a migração de dados.
- $\bullet$  O tráfego de entrada e saída deve ser permitido na porta 22.

l A migração incremental é suportada, para que apenas os dados alterados sejam migrados.

#### **Pré-requisitos**

- $\bullet$  Um servidor Linux foi criado na nuvem e no local, respectivamente.
- l Os EIPs foram configurados para os servidores para garantir que os dois servidores possam se comunicar uns com os outros.
- l Você criou um sistema de arquivos SFS Turbo e obteve o ponto de montagem do sistema de arquivos.
- l Você obteve o ponto de montagem do NAS local.

#### **Procedimento**

Passo 1 Efetue logon no console do ECS.

- **Passo 2** Faça logon no **client1** de servidor no local criado e execute o seguinte comando para aceder ao NAS local:mount -t nfs -o vers=3,timeo=600,noresvport,nolock Ponto de montagem do NAS local /mnt/src
- **Passo 3** Faça logon no **client2** do ECS do Linux criado e execute o seguinte comando para acessar o sistema de arquivos do SFS Turbo:

mount -t nfs -o vers=3,timeo=600,noresvport,nolock *Mount point of the SFS Turbo file system* /mnt/dst

**Passo 4** Execute os seguintes comandos no **client1** para instalar a ferramenta rclone:

```
wget https://downloads.rclone.org/v1.53.4/rclone-v1.53.4-linux-amd64.zip --no-
check-certificate
unzip rclone-v1.53.4-linux-amd64.zip
chmod 0755 ./rclone-*/rclone
cp ./rclone-*/rclone /usr/bin/
rm -rf ./rclone-*
```
**Passo 5** Execute os seguintes comandos no **client1** para configurar o ambiente:

```
rclone config
No remotes found - make a new one
n) New remote
s) Set configuration password
q) Quit config
n/s/q> n
name> remote name (New name)
Type of storage to configure.
Enter a string value. Press Enter for the default ("").
Choose a number from below, or type in your own value
24 / SSH/SFTP Connection
   \ "sftp"
Storage> 24 (Select the SSH/SFTP number)
SSH host to connect to
Enter a string value. Press Enter for the default ("").
Choose a number from below, or type in your own value
 1 / Connect to example.com
    \ "example.com"
host> ip address (IP address of client2)
SSH username, leave blank for current username, root
Enter a string value. Press Enter for the default ("").
user> user name (Username of client2)
SSH port, leave blank to use default (22)
Enter a string value. Press Enter for the default ("").
port> 22
SSH password, leave blank to use ssh-agent.
y) Yes type in my own password
g) Generate random password
n) No leave this optional password blank
```

```
y/g/n> y
Enter the password:
password: (Password for logging in to client2)
Confirm the password:
password: (Confirm the password for logging in to client2)
Path to PEM-encoded private key file, leave blank or set key-use-agent to use ssh-
agent.
Enter a string value. Press Enter for the default ("").
key_file> (Press Enter)
The passphrase to decrypt the PEM-encoded private key file.
Only PEM encrypted key files (old OpenSSH format) are supported. Encrypted keys
in the new OpenSSH format can't be used.
y) Yes type in my own password
g) Generate random password
n) No leave this optional password blank
y/g/n> n
When set forces the usage of the ssh-agent.
When key-file is also set, the ".pub" file of the specified key-file is read and
only the associated key is
requested from the ssh-agent. This allows to avoid `Too many authentication 
failures for *username*` errors
when the ssh-agent contains many keys.
Enter a boolean value (true or false). Press Enter for the default ("false").
key_use_agent> (Press Enter)
Enable the use of the aes128-cbc cipher. This cipher is insecure and may allow 
plaintext data to be recovered by an attacker.
Enter a boolean value (true or false). Press Enter for the default ("false").
Choose a number from below, or type in your own value
 1 / Use default Cipher list.
    \ "false"
 2 / Enables the use of the aes128-cbc cipher.
    \ "true"
use_insecure_cipher> (Press Enter)
Disable the execution of SSH commands to determine if remote file hashing is 
available.
Leave blank or set to false to enable hashing (recommended), set to true to 
disable hashing.
Enter a boolean value (true or false). Press Enter for the default ("false").
disable_hashcheck> 
Edit advanced config? (y/n)
y) Yes
n) No
y/n> n
Remote config
-------------------
[remote_name]
type = sftp
host=(client2 ip)
user=(client2 user name)
port = 22pass = *** ENCRYPTED ***
key file pass = *** ENCRYPTED ***
--------------------
y) Yes this is OK
e) Edit this remote
d) Delete this remote
y/e/d> y
Current remotes:
Name Type
==== ====
remote name sftp
e) Edit existing remote
n) New remote
d) Delete remote
r) Rename remote
```

```
c) Copy remote
```

```
s) Set configuration password
q) Quit config
e/n/d/r/c/s/q> q
```
<span id="page-53-0"></span>**Passo 6** Execute o seguinte comando para visualizar o arquivo **rclone.conf** em **/root/.config/rclone/ rclone.conf**:

```
cat /root/.config/rclone/rclone.conf
[remote_name]
type = sftp
host=(client2 ip)
user=(client2 user name)
port = 22pass = ***key file pass = ***
```
#### **Passo 7** Execute o seguinte comando no **client1** para sincronizar dados:

rclone copy /mnt/src *remote\_name*:/mnt/dst -P --transfers 32 --checkers 64

#### $\Box$  NOTA

- **.** Substitua *remote* name no comando pelo nome remoto no ambiente.
- l Defina **transfers** e **checkers** com base nas especificações do sistema. Os parâmetros são descritos como segue:
	- **transfers**: número de arquivos que podem ser transferidos simultaneamente
	- **checkers**: número de arquivos locais que podem ser verificados simultaneamente
	- **P**: progresso da cópia de dados

Depois que a sincronização de dados estiver concluída, vá para o sistema de arquivos do SFS Turbo para verificar se os dados foram migrados.

**----Fim**

#### **Migrar dados do NAS na nuvem para o SFS Turbo**

Para migrar dados de um NAS na nuvem para o SFS Turbo usando a Internet, consulte as etapas anteriores.

### **3.4.4 Migração de dados entre sistemas de arquivos**

#### **Visão geral da solução**

Você pode migrar dados de um sistema de arquivos do SFS Capacity-Oriented para um sistema de arquivos do SFS Turbo ou vice-versa.

Essa solução cria um ECS do Linux para conectar um sistema de arquivos do SFS Capacity-Oriented a um sistema de arquivos do SFS Turbo.

#### **Limitações e restrições**

- Somente ECSs do Linux podem ser usados para migrar dados.
- l O ECS do Linux, sistema de arquivos do SFS Capacity-Oriented e o sistema de arquivos do SFS Turbo devem estar na mesma VPC.
- l A migração incremental é suportada, para que apenas os dados alterados sejam migrados.

#### **Pré-requisitos**

Você criou um ECS do Linux.

l Você criou um sistema de arquivos do SFS Capacity-Oriented e um sistema de arquivos do SFS Turbo e obteve seus pontos de montagem.

#### **Planejamento de Recursos**

**Tabela 3-3** descreve o planejamento de recursos nesta solução.

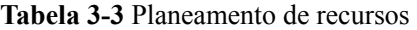

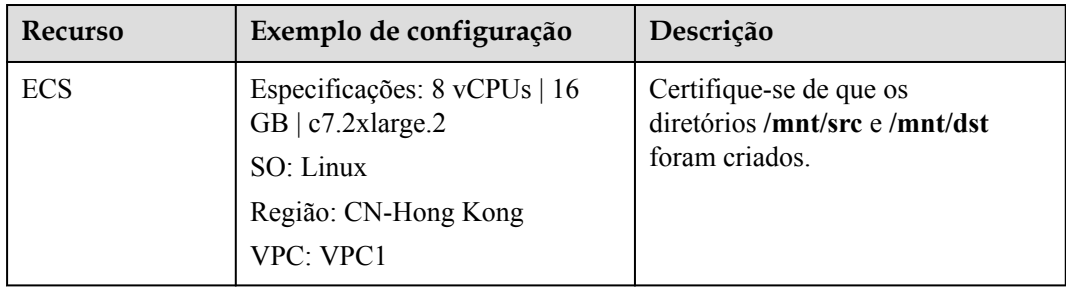

#### **Procedimento**

- Passo 1 Efetue logon no console do ECS.
- **Passo 2** Efetue logon no ECS do Linux criado que pode acessar os sistemas de arquivos do SFS Capacity-Oriented e do SFS Turbo.
- **Passo 3** Execute o seguinte comando para montar o sistema de arquivos 1 (quer o sistema de arquivos do SFS Capacity-Oriented ou do SFS Turbo). Depois disso, você pode acessar o sistema de arquivos 1 no ECS do Linux.

```
mount -t nfs -o vers=3,timeo=600,noresvport,nolock [Mount point of file system 
1] /mnt/src
```
**Passo 4** Execute o seguinte comando para montar o sistema de arquivos 2 (o outro sistema de arquivos que você não montou na etapa anterior). Depois disso, você pode acessar o sistema de arquivos 2 no ECS do Linux.

```
mount -t nfs -o vers=3,timeo=600,noresvport,nolock [Mount point of file system 
2] /mnt/dst
```
**Passo 5** Execute os seguintes comandos no ECS Linux para instalar a ferramenta rclone:

```
wget https://downloads.rclone.org/v1.53.4/rclone-v1.53.4-linux-amd64.zip --no-
check-certificate
unzip rclone-v1.53.4-linux-amd64.zip
chmod 0755 ./rclone-*/rclone
cp ./rclone-*/rclone /usr/bin/
rm -rf ./rclone-*
```
Passo 6 Execute o seguinte comando para sincronizar dados:

rclone copy /mnt/src /mnt/dst -P --transfers 32 --checkers 64

#### $\Box$  NOTA

Defina **transfers** e **checkers** com base nas especificações do sistema. Os parâmetros são descritos como segue:

- $\bullet$  transfers: número de arquivos que podem ser transferidos simultaneamente
- l **checkers**: número de arquivos que podem ser verificados simultaneamente
- l **P**: progresso da cópia de dados

Após a conclusão da sincronização de dados, vá para o sistema de arquivos de destino para verificar se os dados foram migrados.

**----Fim**

#### **Verificação**

**Passo 1** Efetue logon no ECS do Linux criado.

**Passo 2** Execute os seguintes comandos no servidor de destino para verificar a sincronização de arquivos:

cd /mnt/dst ls | wc -l

**Passo 3** Se o volume de dados for igual ao do servidor de origem, os dados serão migrados com êxito.

**----Fim**

<span id="page-56-0"></span>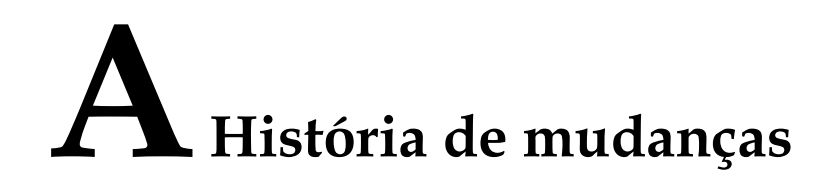

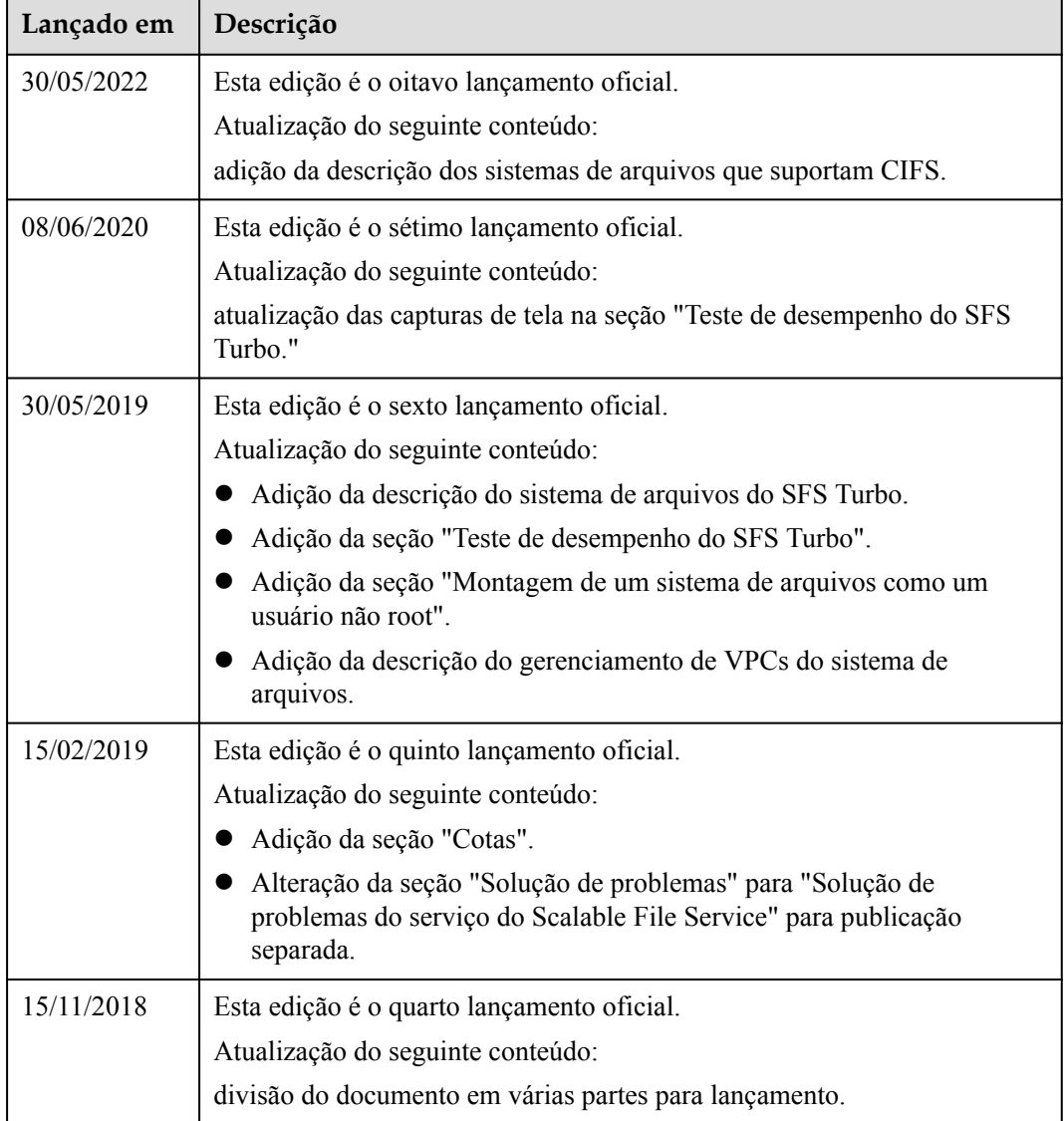

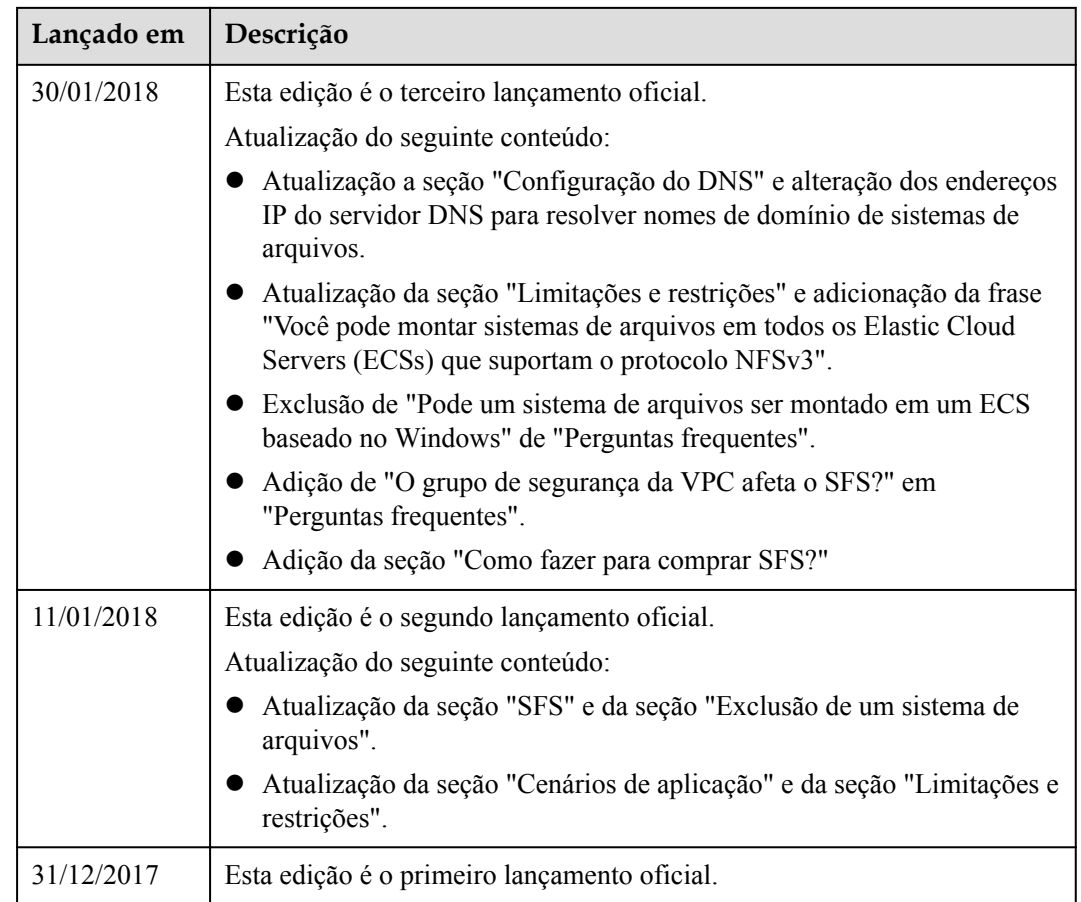